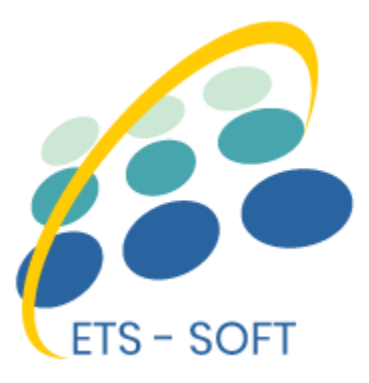

# **Instagram Shopping Slider**

# **Intégrez Instagram dans PrestaShop et permettez aux clients d'acheter des produits sur des photos Instagram**

Un produit de ETS-Soft

# **Contenu**

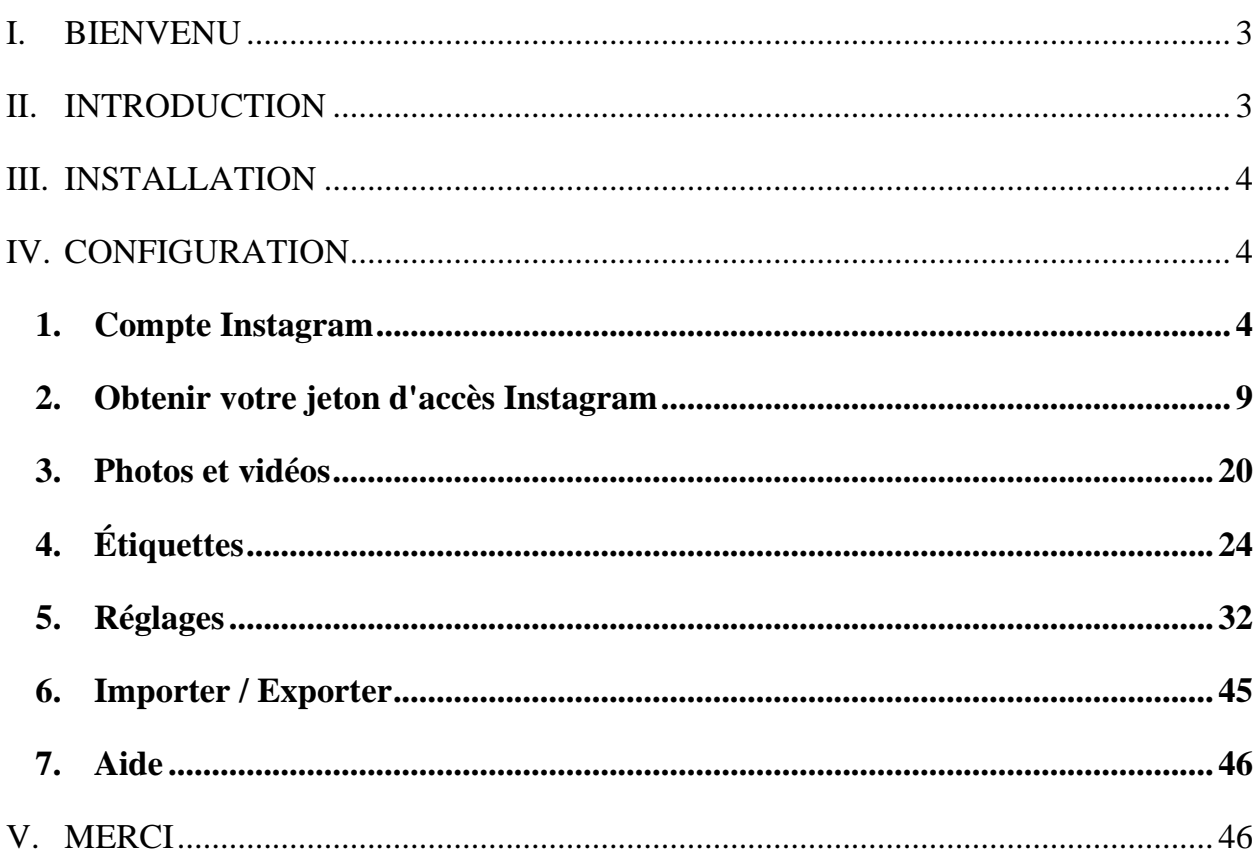

|<br>。

 $\frac{1}{2}$ 

l.

<u>-%——%——%–</u>

#### <span id="page-2-0"></span>**I. BIENVENU**

Merci d'avoir acheté notre produit. Nous espérons vous guider à travers tous les aspects de l'installation du module et la configuration du module dans ce document. Mais si vous avez des questions qui dépassent le cadre de cette documentation, s'il vous plaît n'hésitez pas à nous contacter.

 $\frac{3}{6}-\frac{3}{6}-\frac{3}{6}-\frac{3}{6}-\frac{3}{6}-\frac{3}{6}-\frac{3}{6}-\frac{3}{6}-\frac{3}{6}-\frac{3}{6}-\frac{3}{6}-\frac{3}{6}-\frac{3}{6}-\frac{3}{6}-\frac{3}{6}$ 

#### *\*Remarque :*

*Toutes les captures d'écran d'instructions sont issues de PrestaShop 1.7, mais l'installation et la configuration de ce module sur PrestaShop 1.6 sont similaires.*

#### <span id="page-2-1"></span>**II. INTRODUCTION**

Si vous vous demandez si votre entreprise devrait avoir un compte sur Instagram, la réponse courte est que ce que vous vendez, vous devriez l'envisager. Instagram a maintenant plus de 1 milliard utilisateurs mensuels — à partir de janvier 2018, sept pour cent des internautes aux États-Unis ont accédé à Instagram une fois tous les quelques jours. Et si vous êtes dans certaines catégories E -commerce ou la vente d'un produit visuel, vous devriez certainement.

Shopping sur Instagram accomplit l'une des tâches les plus critiques dans l'amélioration des performances e - commerce : Instagram facilite l'achat. En un clic, vos clients peuvent accéder directement à la page produit et ajouter à leur panier. Réduire le temps de recherche et les clics améliore la conversion et les revenus.

Conscients de cette tendance croissante, nous avons passé beaucoup de Time à la recherche et de développer **"Instagram Shopping Slider"-** un module PrestaShop qui permettent à vos clients d'ajouter des produits au panier directement à partir de votre

Photos Instagram comme illustré dans votre slider. Nous croyons qu'il donnera à vos clients une nouvelle expérience d'achat.

*\* "Instagram Shopping Slider" est compatible avec PrestaShop 1.6.x et PrestaShop 1.7.x*

#### <span id="page-3-0"></span>**III. INSTALLATION**

1. Naviguez vers "**Modules / Modules et services**", cliquez sur "**Télécharger un module/Sélectionner un fichier**"

 $-\frac{8}{3}-\frac{8}{3}-\frac{8}{3}-\frac{8}{3}-\frac{8}{3}-\frac{8}{3}-\frac{8}{3}-\frac{8}{3}-\frac{8}{3}-\frac{8}{3}-\frac{8}{3}-\frac{8}{3}-\frac{8}{3}-\frac{8}{3}-\frac{8}{3}-\frac{8}{3}-\frac{8}{3}-\frac{8}{3}$ 

- 2. Sélectionnez le fichier de module **"ybc**\_**instagram.zip"** à partir de votre ordinateur, puis cliquez sur **"Ouvrir"** pour installer.
- 3. Cliquez sur le bouton **"Configurer"** du module que vous venez d'installer pour ouvrir la page de configuration du module.

#### <span id="page-3-1"></span>**IV. CONFIGURATION**

#### <span id="page-3-2"></span>**1. Compte Instagram**

La première étape consiste à connecter votre boutique PrestaShop à votre compte Instagram.

**La source de données** : sélectionnez votre source de données pour alimenter les photos et vidéos Instagram. **Instagram Shopping Slider** prend en charge 4 types de source de données :

• *Photos et vidéos de l'utilisateur via GraphQL avec nom d'utilisateur (nouvelle API Instagram) :* pour vous connecter à Instagram, vous devrez entrer votre **nom d'utilisateur et votre identifiant Instagram**. En utilisant cette option, vous obtiendrez toutes les photos et vidéos téléchargées par un utilisateur / entreprise spécifique.

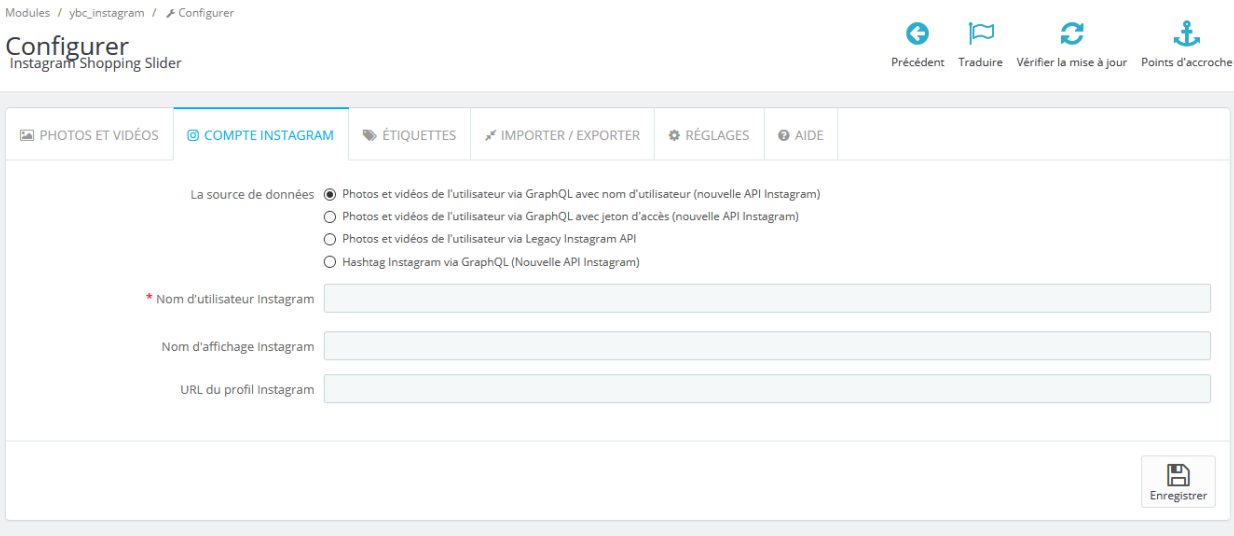

Tout d'abord, ouvrez un nouvel onglet dans votre navigateur Web et connectez-vous à Instagram avec votre compte Instagram.

De retour à la page de configuration du module, cliquez sur le champ « **Nom d'utilisateur Instagram** » et entrez votre nom d'utilisateur Instagram. Le champ « **ID utilisateur Instagram** » apparaîtra.

Cliquez sur le bouton « **Voir l'ID utilisateur Instagram** » pour obtenir votre ID utilisateur Instagram

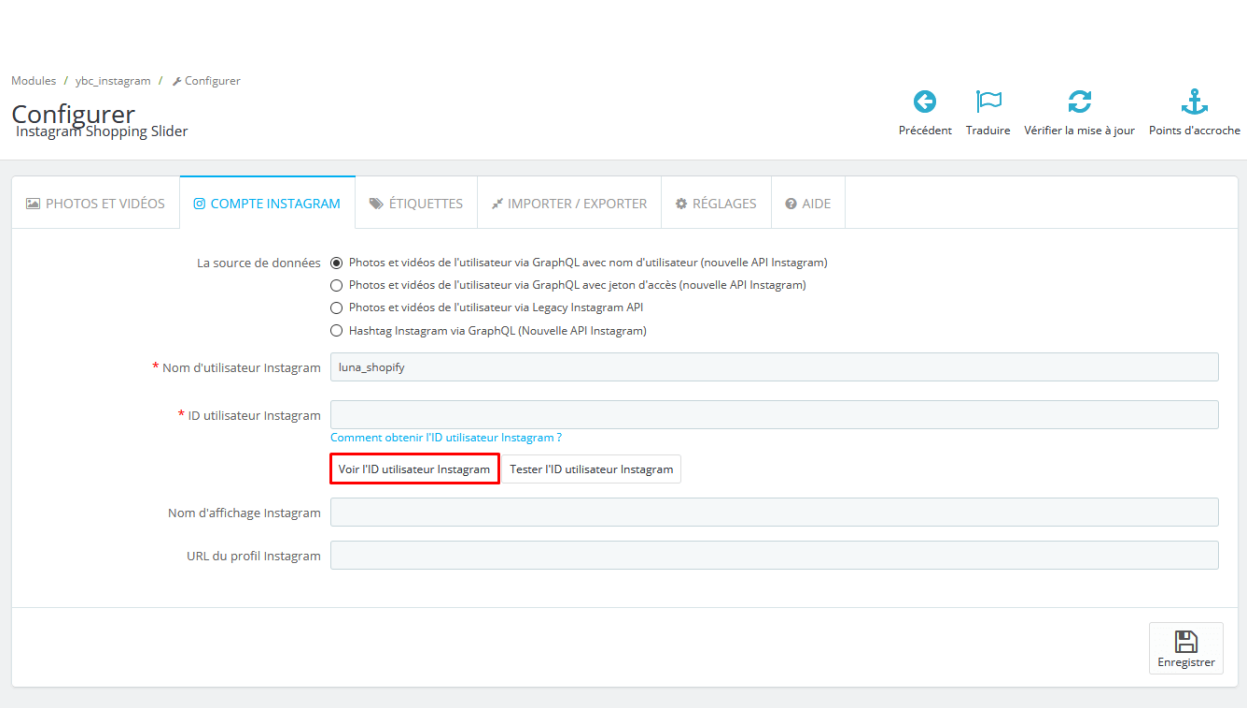

Votre ID utilisateur est la chaîne numérique qui vient après « **profilePage\_** ». Copiez cette chaîne numérique et collez-la à nouveau dans le champ « **ID utilisateur Instagram**

»

#### C 88 | VPN & www.instagram.com/luna\_shopify/

)<br>|- logging\_page\_id":"profilePage\_31360050682","show\_suggested\_profiles":false,"show\_follow\_dialog":false,"graphql<br>|- p","blocked\_by\_viewer":false,"restricted\_by\_viewer":false,"country\_block":false,"external\_url":null,"ex Demo Insta<mark>gram account</mark> for

# **REMARQUE :**

*Vous pouvez regarder notre vidéo d'instructions pour savoir comment obtenir un identifiant d'utilisateur Instagram ici :* <https://youtu.be/yS7PeZhtRBM>

• *Photos et vidéos de l'utilisateur via GraphQL avec jeton d'accès (nouvelle API Instagram) :* pour vous connecter à Instagram, vous devrez saisir votre **jeton d'accès Instagram** reçu via l'API GraphQL. Pour savoir comment obtenir un jeton d'accès Instagram, veuillez consulter **[Obtenir votre jeton d'accès Instagram](#page-8-0)**. En

utilisant cette option, vous obtiendrez toutes les photos et vidéos téléchargées par un compte Instagram spécifique associé à ce jeton d'accès.

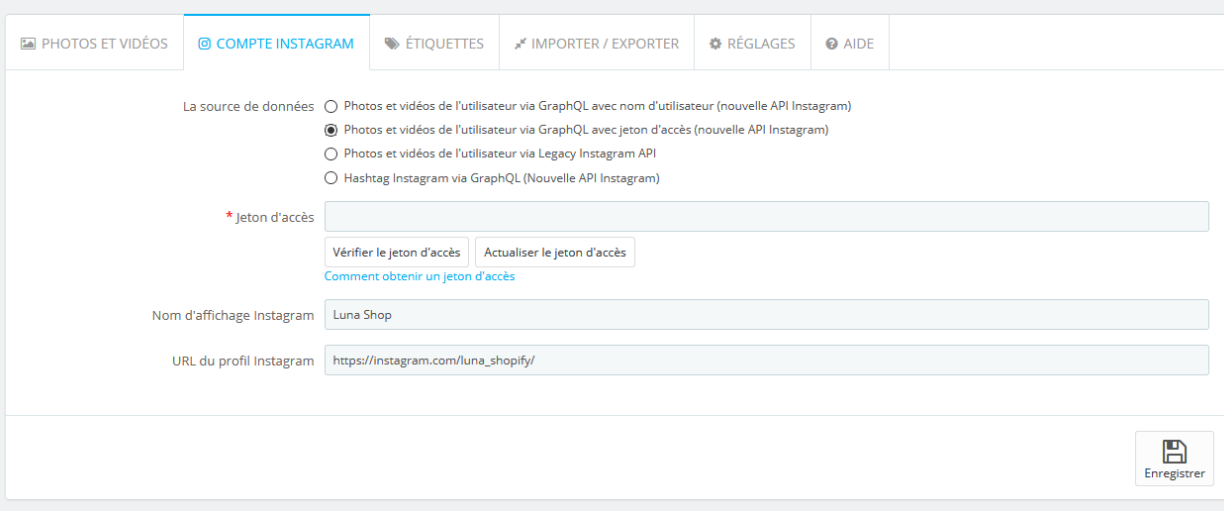

• *Photos et vidéos de l'utilisateur via Legacy Instagram API :* si vous avez déjà un jeton d'accès Instagram généré par l'ancienne API Instagram (API Legacy), vous pouvez sélectionner cette option.

## **REMARQUE :**

*Si vous avez déjà un jeton d'accès Instagram généré avant février 2020 à l'aide du générateur de jeton d'accès Instagram Pixel Union, veuillez sélectionner la source de données « Photos et vidéos de l'utilisateur via Legacy Instagram API ».*

*À compter du 31 mars 2020, la plate-forme Instagram dépréciera son API Legacy.*

*Le générateur de jetons d'accès Instagram Pixel Union n'est plus disponible. Si vous utilisez un jeton d'accès Instagram généré par Pixel Union, veuillez noter que tous les jetons d'accès de l'outil Pixel Union seront affectés.*

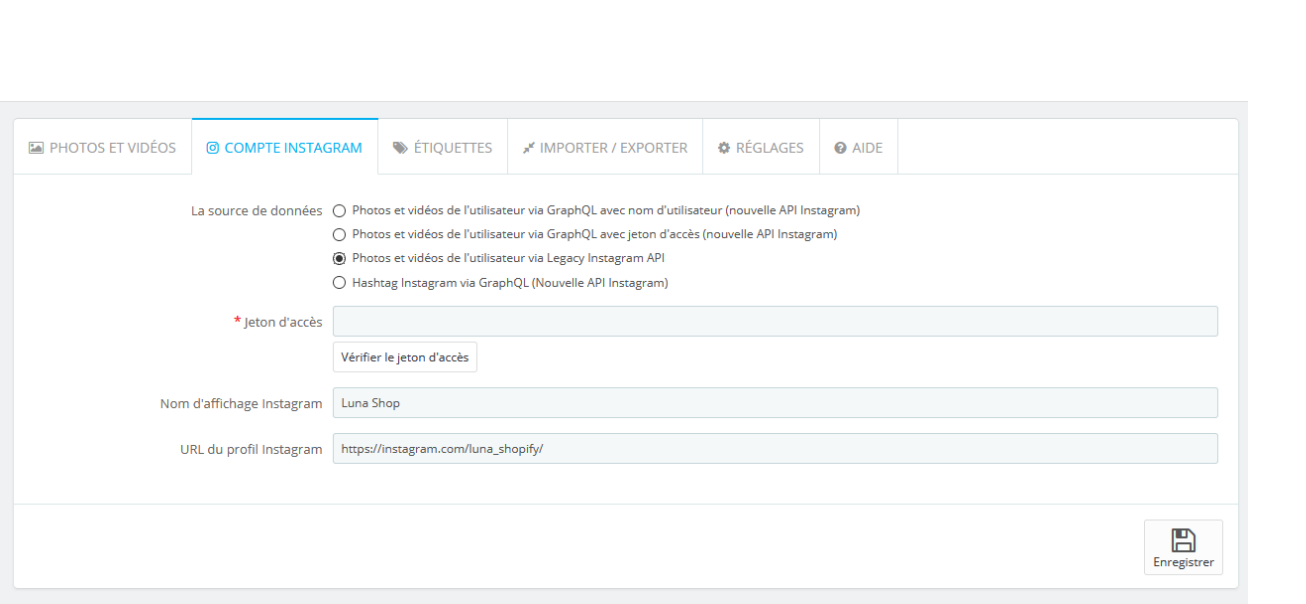

• *Hashtag Instagram via GraphQL (Nouvelle API Instagram)* : pour vous connecter à Instagram, vous devrez saisir un hashtag Instagram (le caractère « # » n'est pas nécessaire). Cliquez sur le bouton « Vérifier l'hashtag » pour vérifier si votre hashtag est correct. En utilisant cette option, vous obtiendrez toutes les photos et vidéos téléchargées avec cet hashtag sur leur légende.

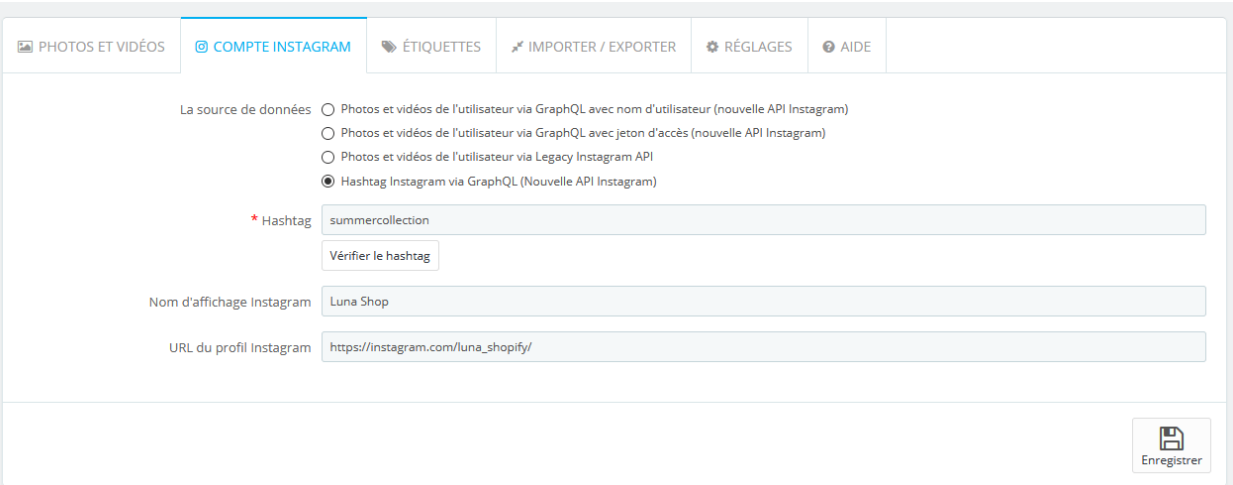

Après cela, entrez votre nom d'affichage Instagram et l'URL de votre profil dans les champs respectifs.

Cliquez sur « Enregistrer » pour terminer.

Maintenant, nous sommes prêts à utiliser **Instagram Shopping Slider** sur votre boutique PrestaShop.

#### <span id="page-8-0"></span>**2. Obtenir votre jeton d'accès Instagram**

À partir de mars 2020, Facebook oblige les utilisateurs à créer une application Facebook avec **Instagram Basic Display API** pour obtenir un jeton d'accès Instagram longue durée. Suivez nos instructions dans cette section pour obtenir votre propre jeton d'accès Instagram et collez-le sur la page de configuration du module **Instagram Shopping Slider**.

### **Étape 1 :**

Accédez à [developers.facebook.com,](https://developers.facebook.com/) et connectez-vous avec votre compte Facebook. Cliquez ensuite sur le lien « **Mes applications** » > « **Ajouter une nouvelle application** ».

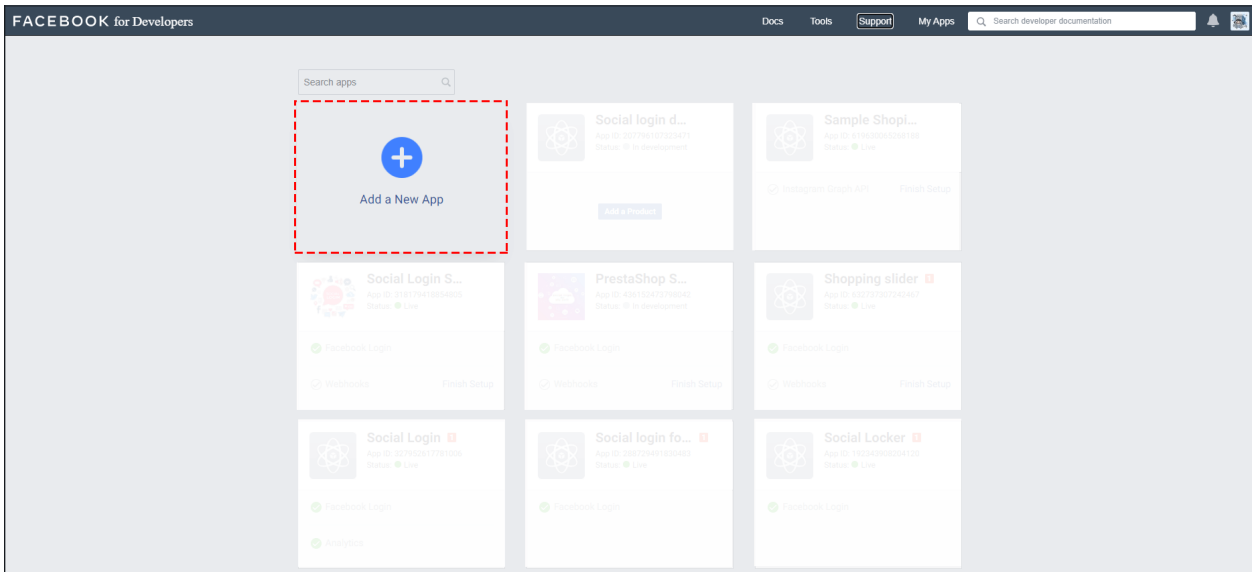

Dans la fenêtre contextuelle « Créer un ID d'application », sélectionnez l'option « Pour tout le reste » :

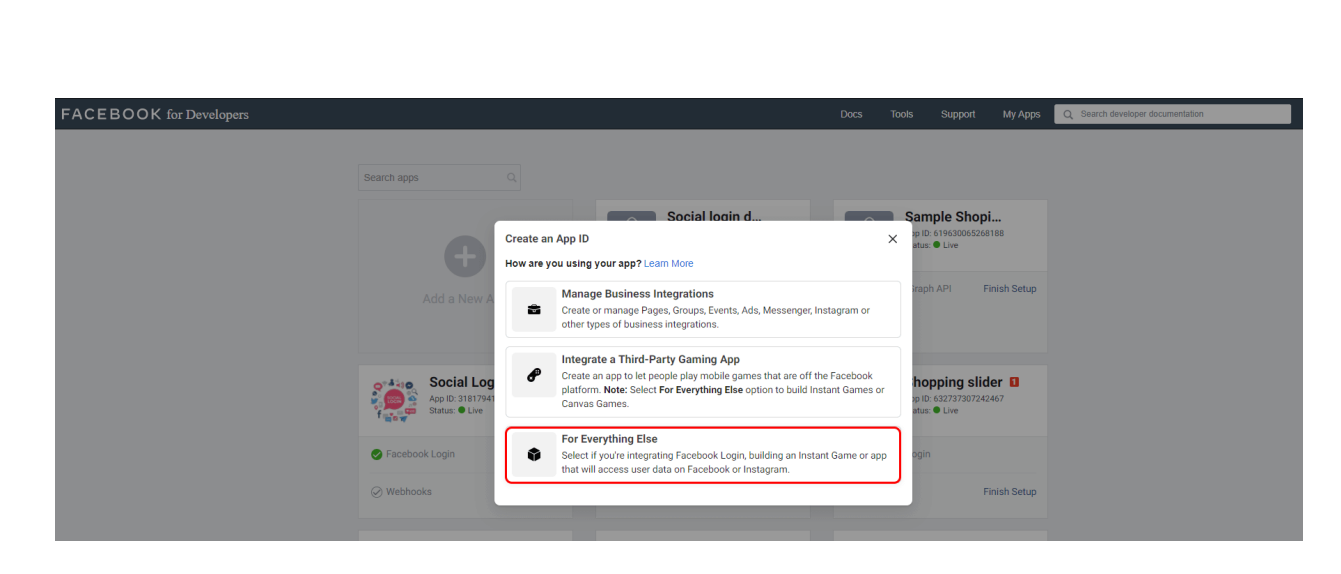

e.

- 30 - 30 - 30 - 30 - 30

 $\frac{1}{2}$   $\frac{1}{2}$   $\frac{1}{2}$   $\frac{1}{2}$   $\frac{1}{2}$   $\frac{1}{2}$   $\frac{1}{2}$   $\frac{1}{2}$   $\frac{1}{2}$   $\frac{1}{2}$ 

 $^{\circ}$  $-82$ 

್ಲಿ  $e^e$  $^{\circ}$ 

。<br>。。

 $\frac{8}{3}$   $\frac{8}{3}$ 

 $\frac{3}{6} - \frac{9}{6} - \frac{9}{6}$ 

္တီ

。。<br>。。

।<br>ஃ

 $\frac{1}{2}$ |<br>。。

 $\frac{8}{30} - \frac{8}{30}$ 

 $\frac{3}{6} - \frac{3}{6} - \frac{3}{6}$ 

 $\frac{1}{2}$ 

。。<br>。。

 $\frac{8}{30}$   $\frac{8}{30}$ 

 $\frac{8}{30} - \frac{9}{30}$ 

 $\frac{1}{2}$ l.

 $\frac{6}{\circ}$   $\frac{6}{\circ}$ 

。<br>。。  $\frac{1}{2}$ 

 $\frac{8}{6}$   $\frac{8}{6}$ 

。。

|<br>。

∣∟∘∘

 $\sim -\infty$ 

 $-8^{\circ}$  $-82 -8e$  $-82$  $-8$  $-8^{\circ}$  $-82$  $-82$  $\sim$  $-82$  $-88$  $e^{\alpha}$  $\sim$  $-82$  $\frac{1}{2}$ 

Saisissez le nom de votre application, puis cliquez sur le bouton « Créer un identifiant d'application » :

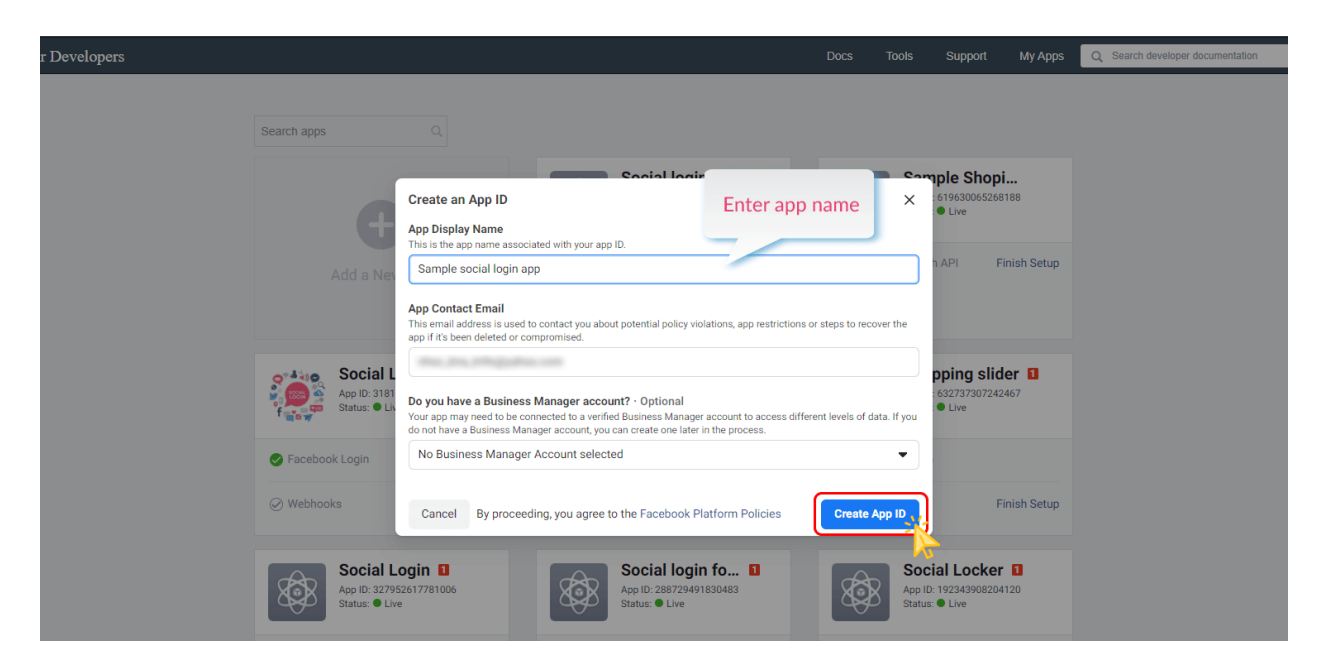

Effectuez la vérification Google reCAPTCHA. Cliquez sur le bouton « Soumettre » :

<u>-% -% -% -% -% -% -% -% -% -% -% -</u>

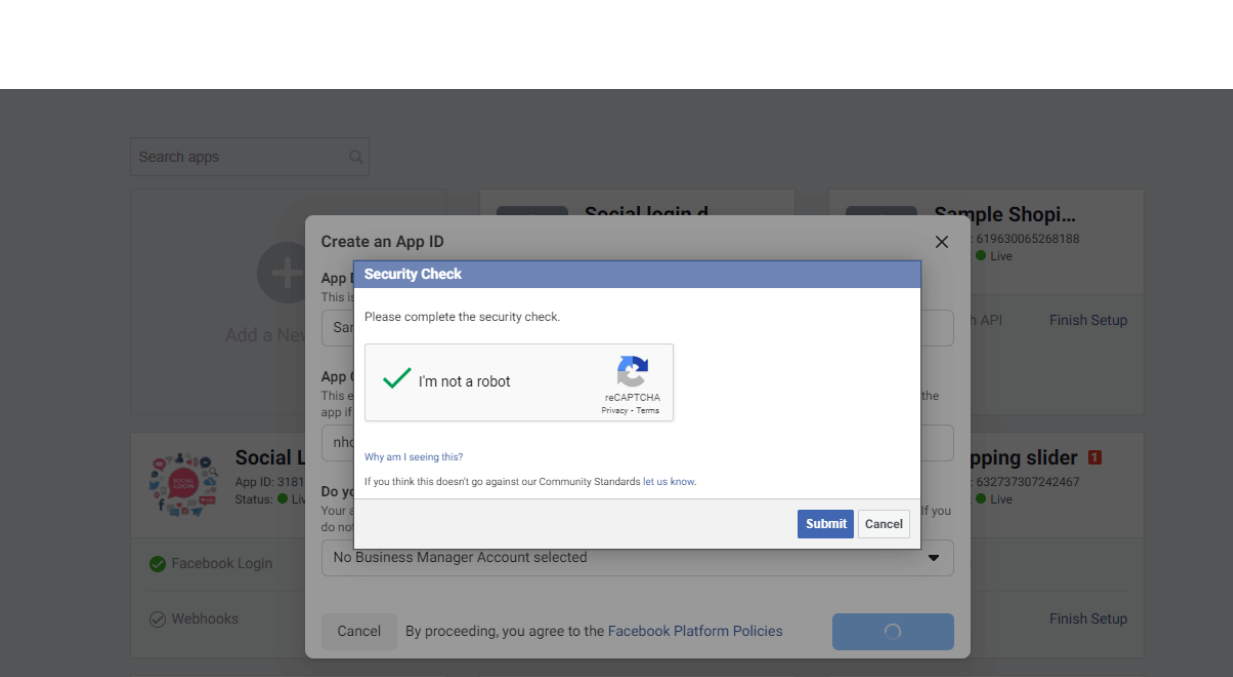

Accédez à la page « **Paramètres >> De base** ». Saisissez l'URL de la politique de confidentialité et l'URL des conditions d'utilisation de votre site Web. Sélectionnez la catégorie et l'utilisation commerciale de votre application.

Cliquez sur le bouton « Enregistrer les modifications »

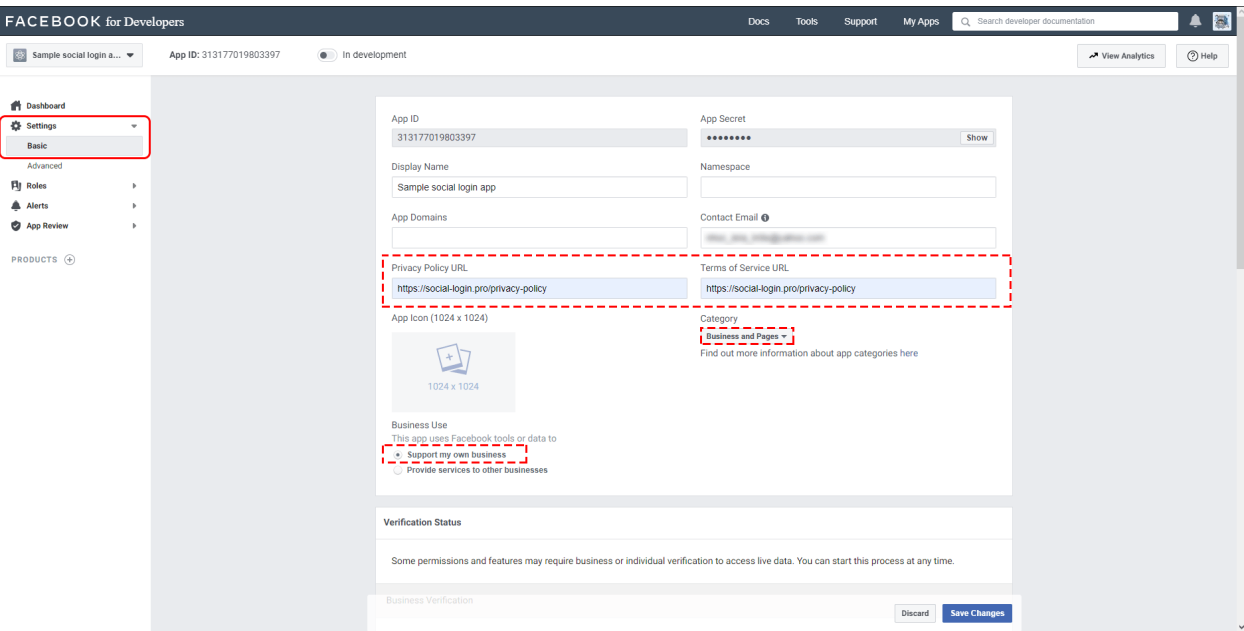

Toujours sur la page « **Paramètres >> De base** », faites défiler vers le bas de la page et cliquez sur « Ajouter une plateforme ».

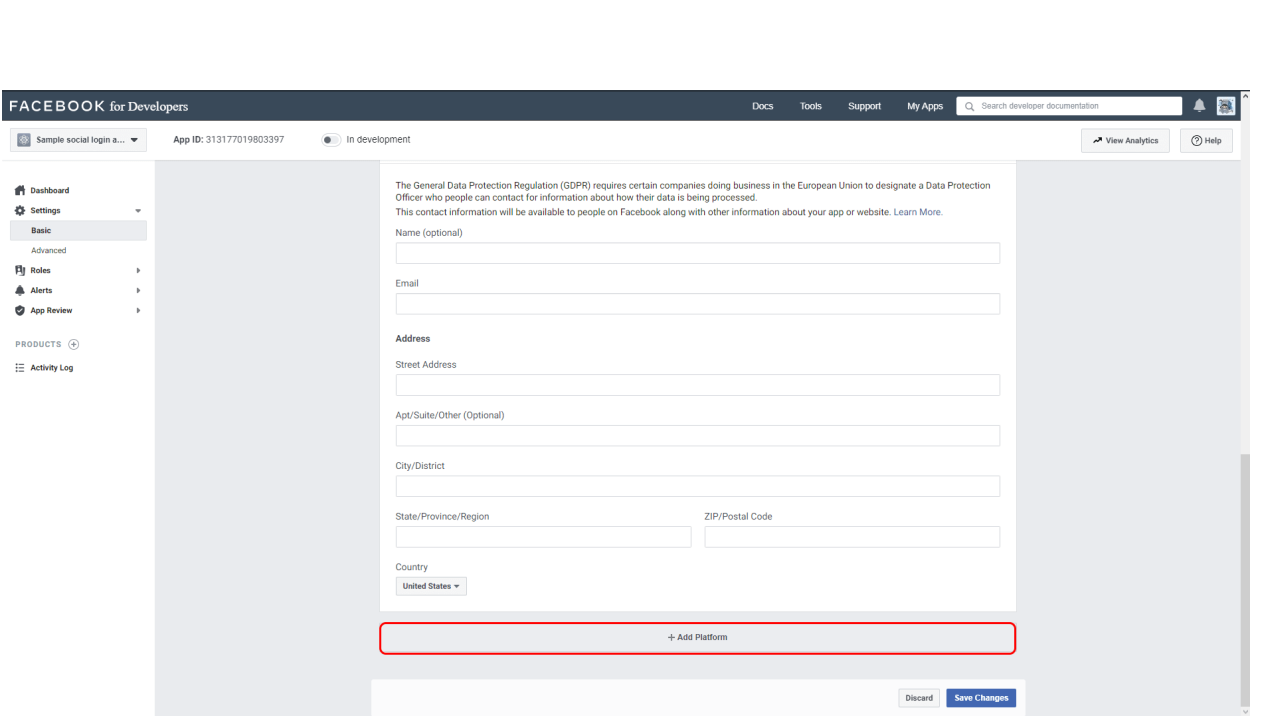

Choisissez **Site Web**, ajoutez l'URL de votre site Web et enregistrez vos modifications.

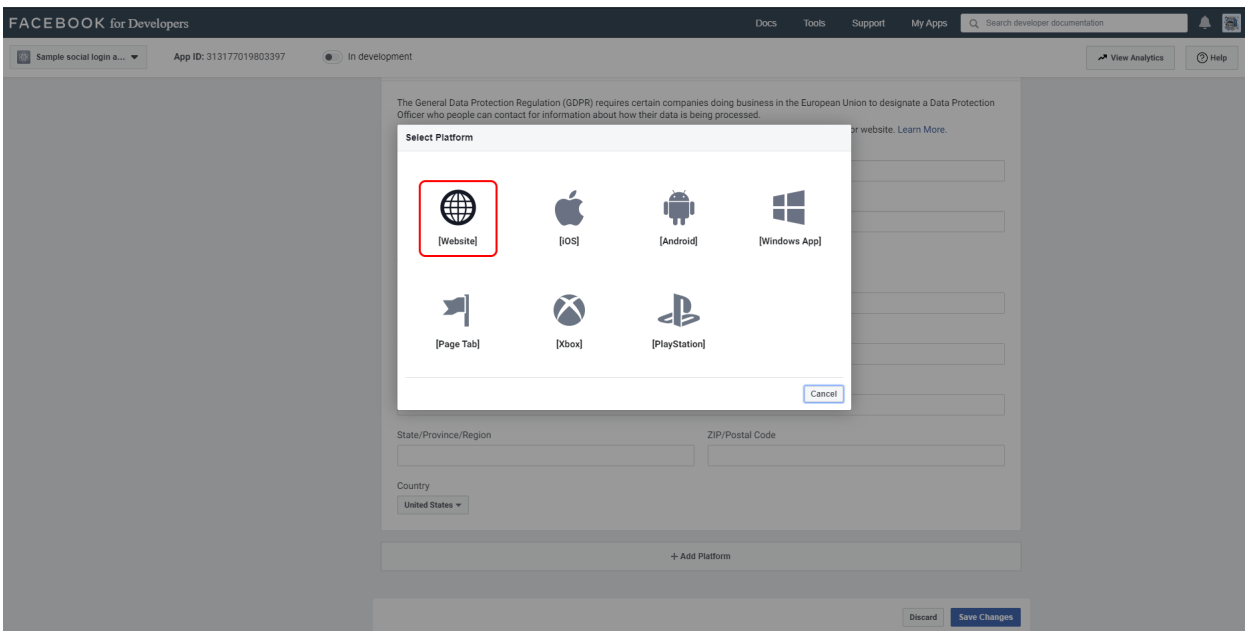

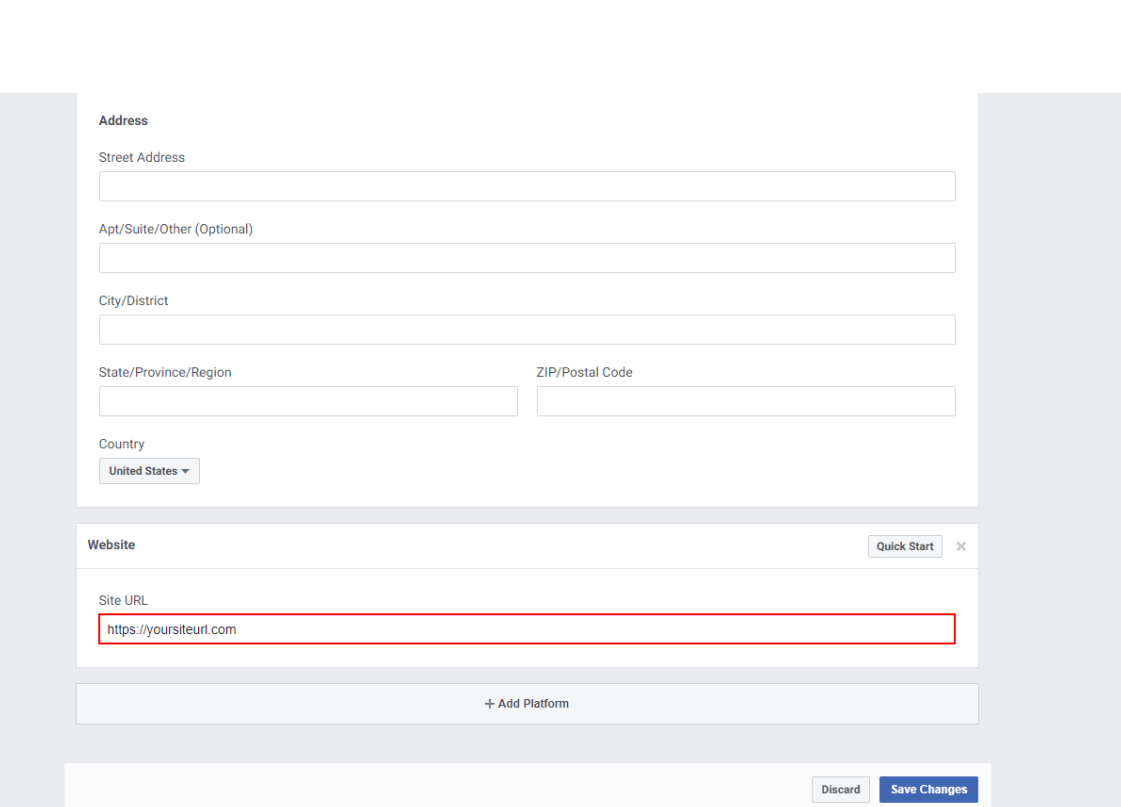

# **Étape 2 :** Configurer **Instagram Basic Display**

 $\frac{1}{2}$ 

 $\frac{6}{10}$ 

 $\frac{3}{28} - \frac{3}{28} - \frac{3}{28}$ 

 $\frac{1}{2}$ 

 $\frac{6}{6}$ 

∣∟ം—ം°-

Cliquez sur **Produits**, recherchez le produit **Instagram Basic Display**, puis cliquez sur **Configurer** pour l'ajouter à votre application.

 $-\frac{3}{2}-\frac{3}{2}-\frac{$ 

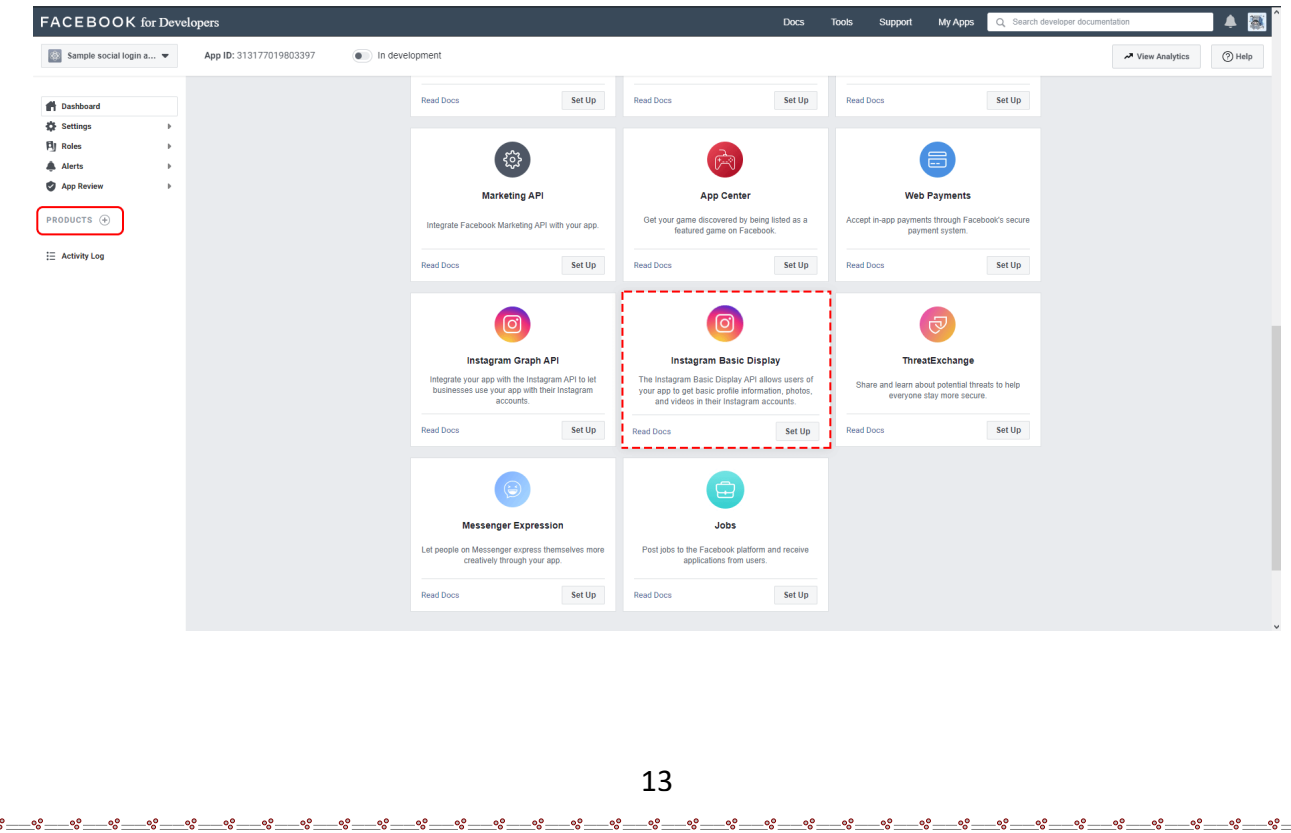

Cliquez sur **Basic Display**, faites défiler vers le bas de la page, puis cliquez sur **Créer une nouvelle application**.

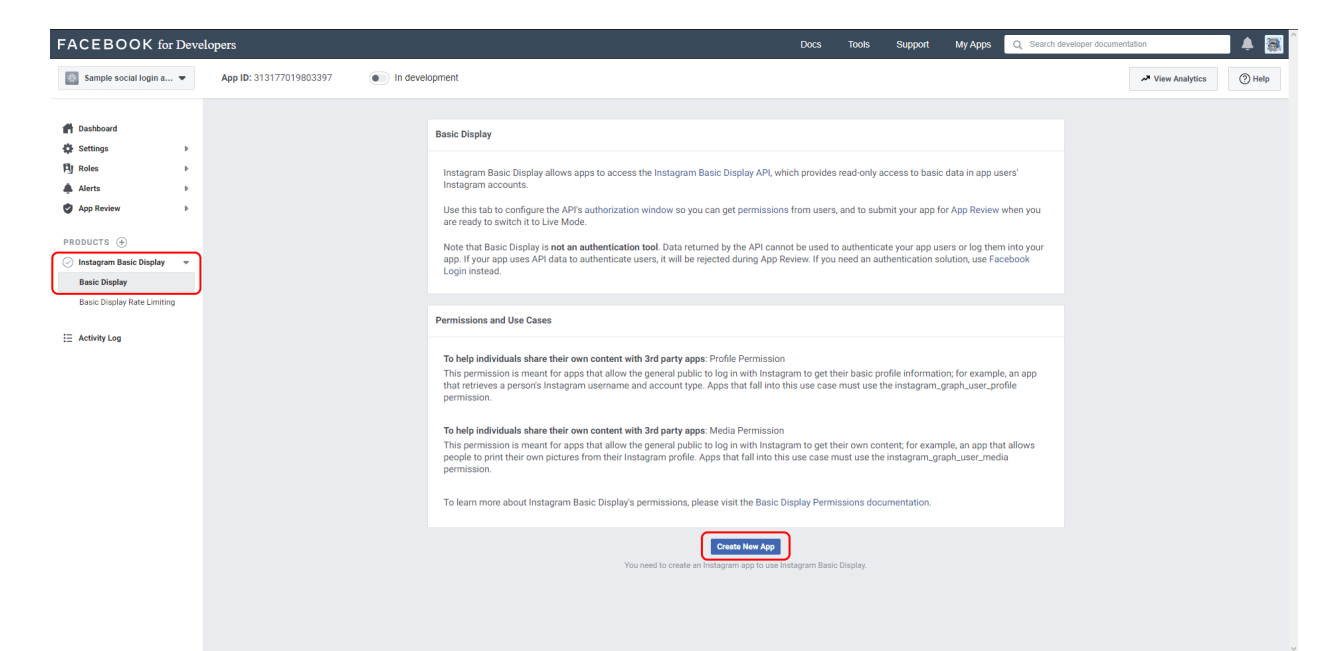

Dans le formulaire qui apparaît, remplissez chaque section en suivant les directives cidessous.

*Nom d'affichage :* Saisissez le nom de l'application Facebook que vous venez de créer.

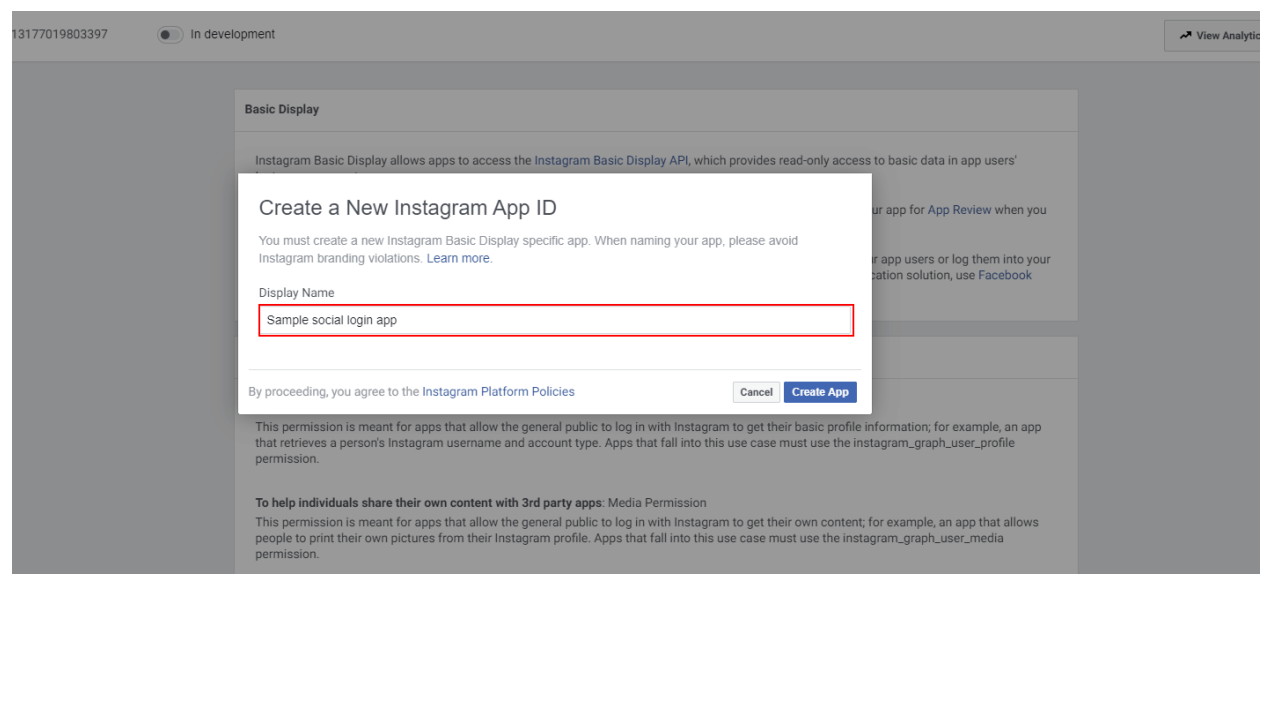

*URI de redirection OAuth valides* : Saisissez l'URL de votre site Web. Après avoir entré une URL, enregistrez vos modifications et vérifiez à nouveau l'URL ; Instagram peut avoir ajouté une barre oblique de fin en fonction de la structure de votre URL.

*Annuler l'autorisation de rappel URL* : Saisissez à nouveau l'URL de votre site Web.

*URL de rappel de demande de suppression de données* : Saisissez à nouveau l'URL de votre site Web.

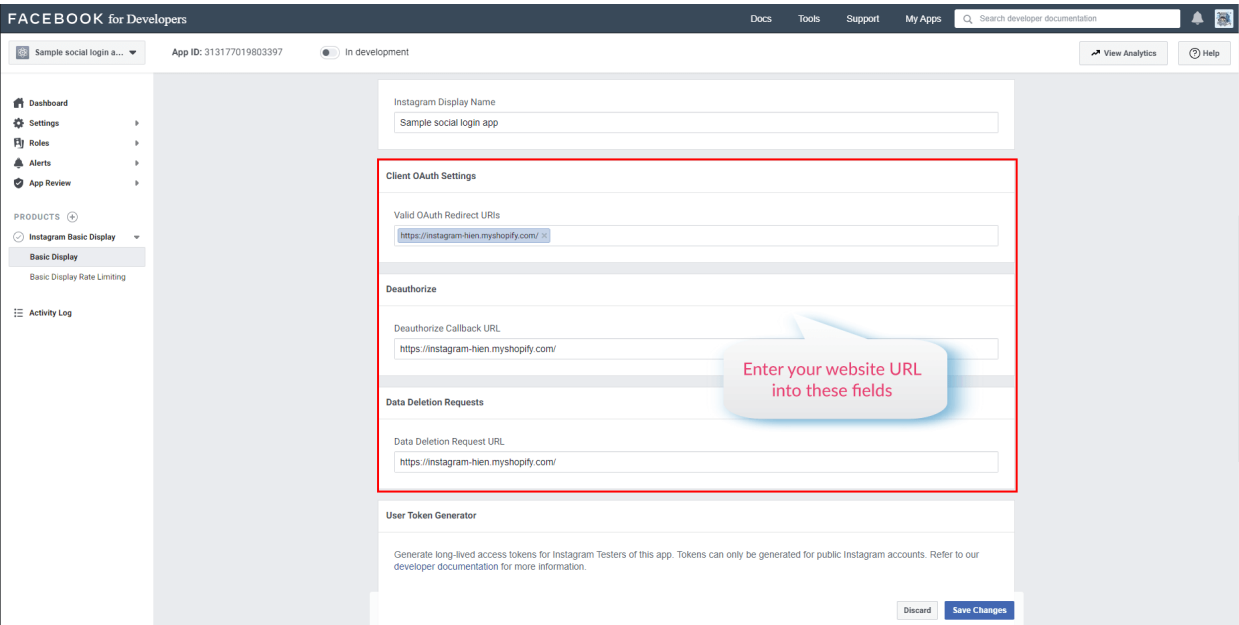

Enregistrez vos modifications avant de passer à l'étape suivante.

**Étape 3** : Ajouter un utilisateur de test Instagram

Accédez à **Rôles > Rôles** et faites défiler jusqu'à la section **Testeurs Instagram**. Cliquez sur **Ajouter des testeurs Instagram**, saisissez le nom d'utilisateur de votre compte Instagram et envoyez l'invitation.

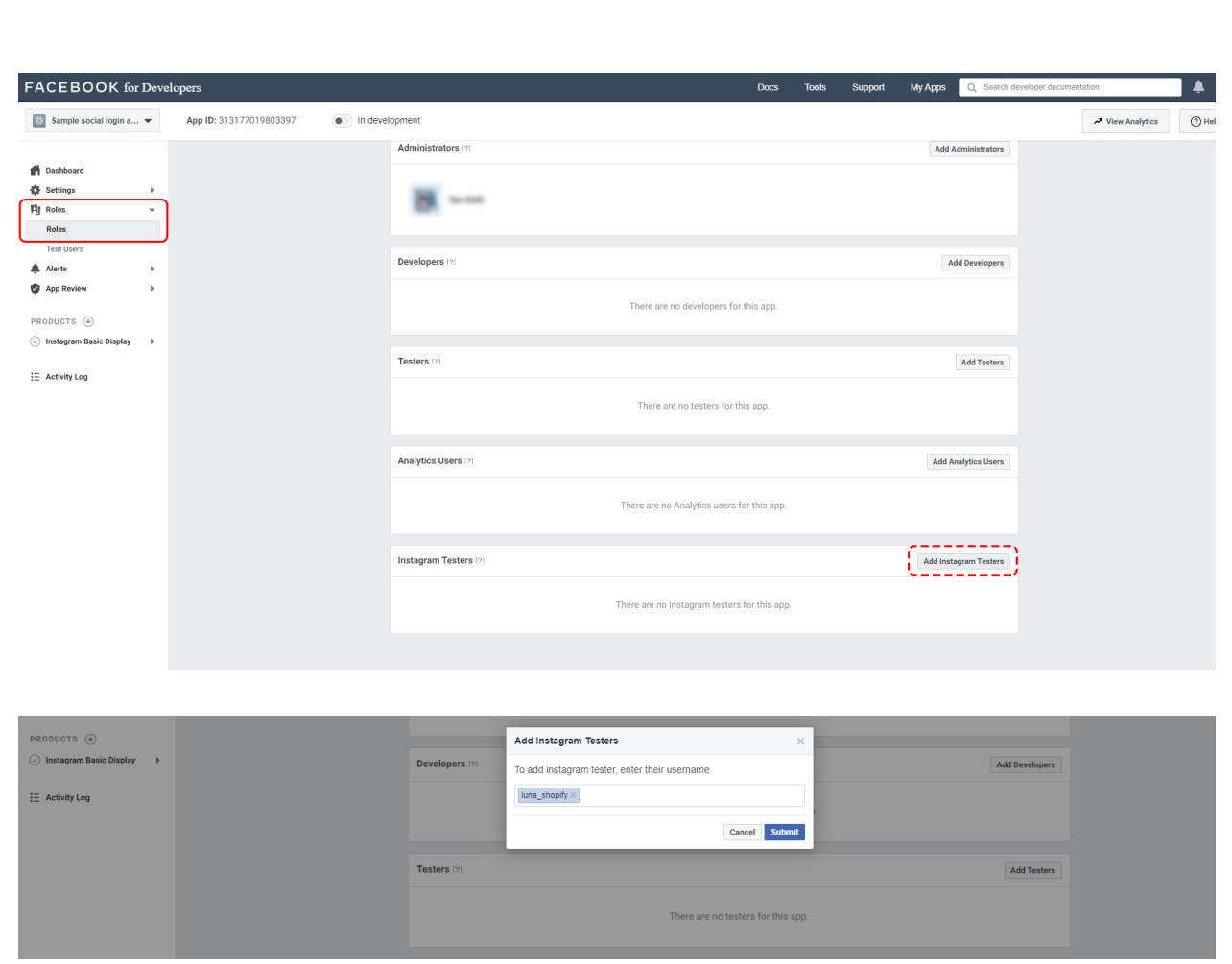

Ouvrez un nouveau navigateur Web et accédez à [http://www.instagram.com](http://www.instagram.com/) et connectez-vous à votre compte Instagram que vous venez d'inviter. Accédez à **(Icône de profil)** > Cliquez sur l'icône en forme de roue dentée à côté du bouton « Modifier le profil » > **Applications et sites Web** > **Invitations du testeur** et acceptez l'invitation.

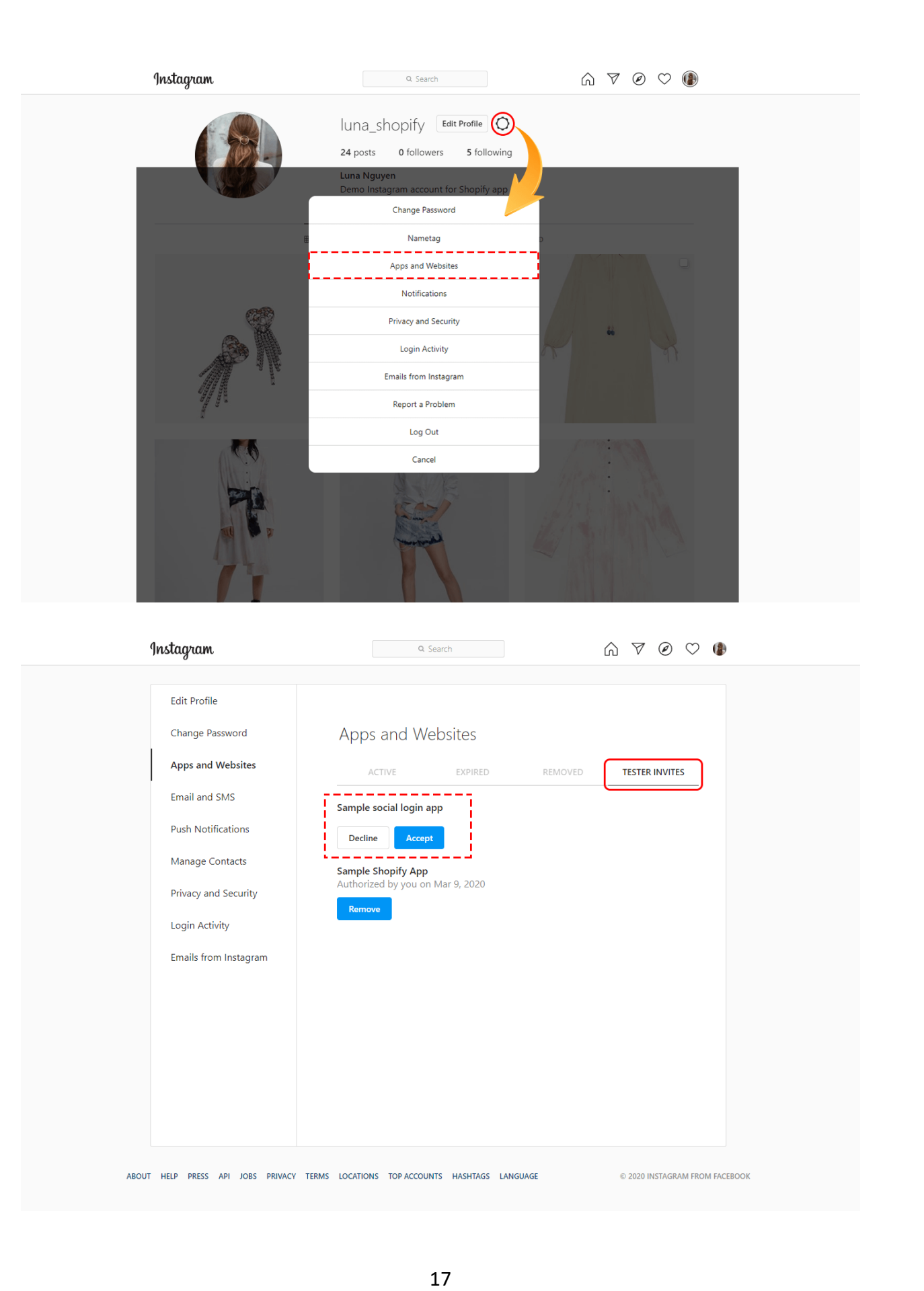

್ಲಿ

್ಲಿ e.  $\frac{1}{2}$  $\frac{1}{2}$ ್ಲಿ ್ಲಿ ್ಲಿ

 $\sim$ 

 $\mathbf{e}$ ್ಲಿ e. ್ಲಿ ್ಲಿ  $\frac{1}{2}$ e. to.  $\overline{e}$ 

Votre compte Instagram peut désormais être consulté par votre application Facebook lorsqu'elle est en mode développement.

**Étape 4** : Générer un jeton d'accès pour l'utilisateur test

Accédez à **Tableau de bord des applications > Produits > Instagram Basic Display >**  Page **Basic Display** et faites défiler jusqu'à la section **Générateur de jetons utilisateur**. Cliquez sur le bouton "Générer un jeton".

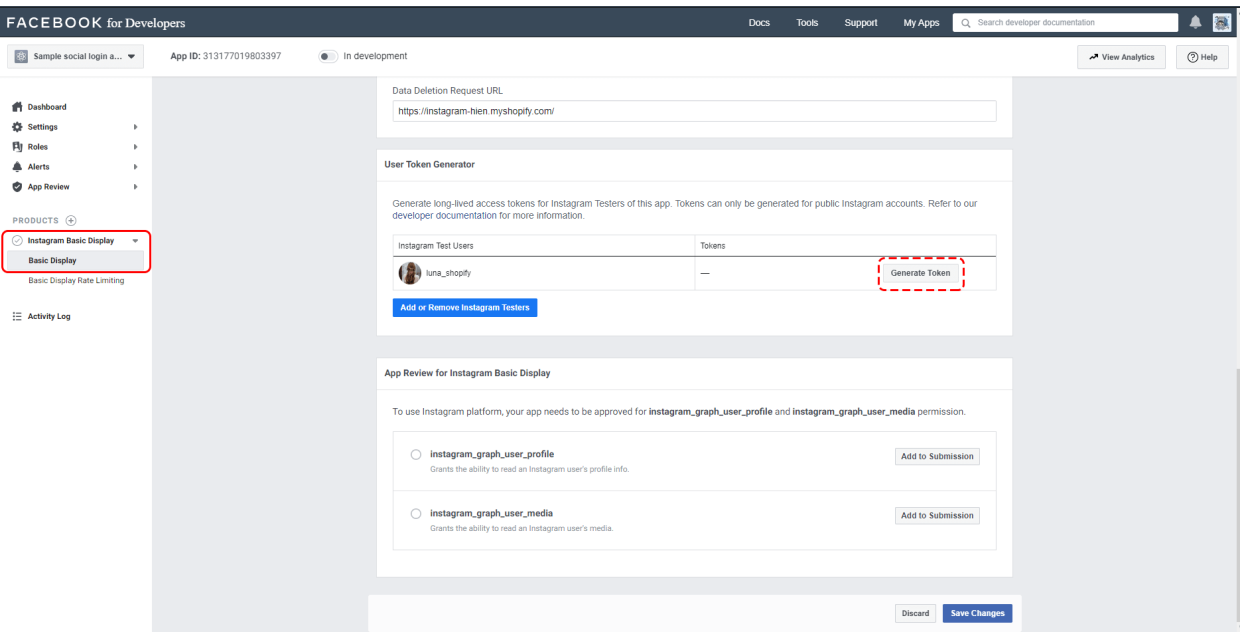

Connectez-vous avec votre compte Instagram. Autorisez l'application à accéder aux données de votre compte Instagram.

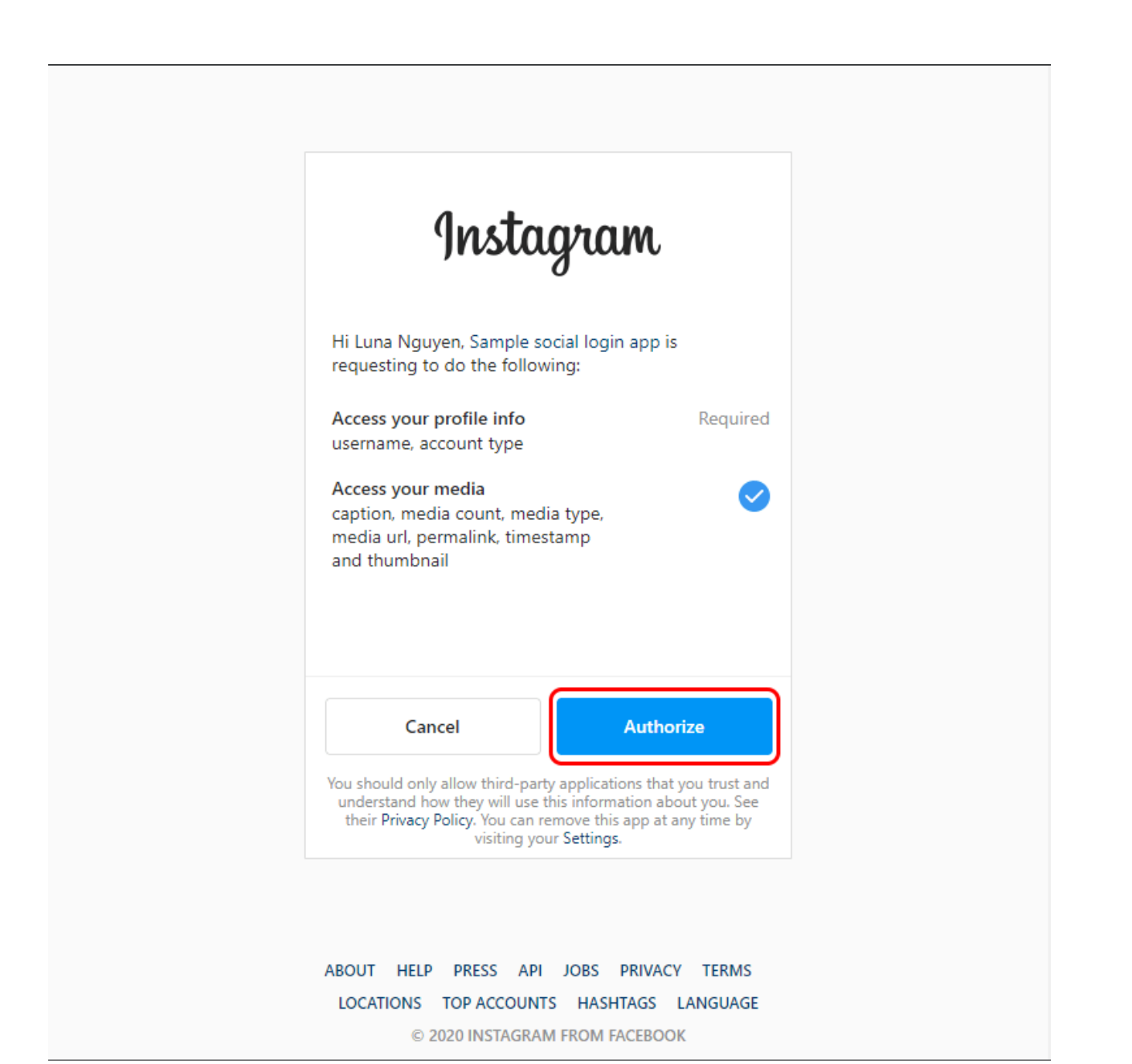

Cochez la case "Je comprends" puis copiez votre jeton d'accès Instagram.

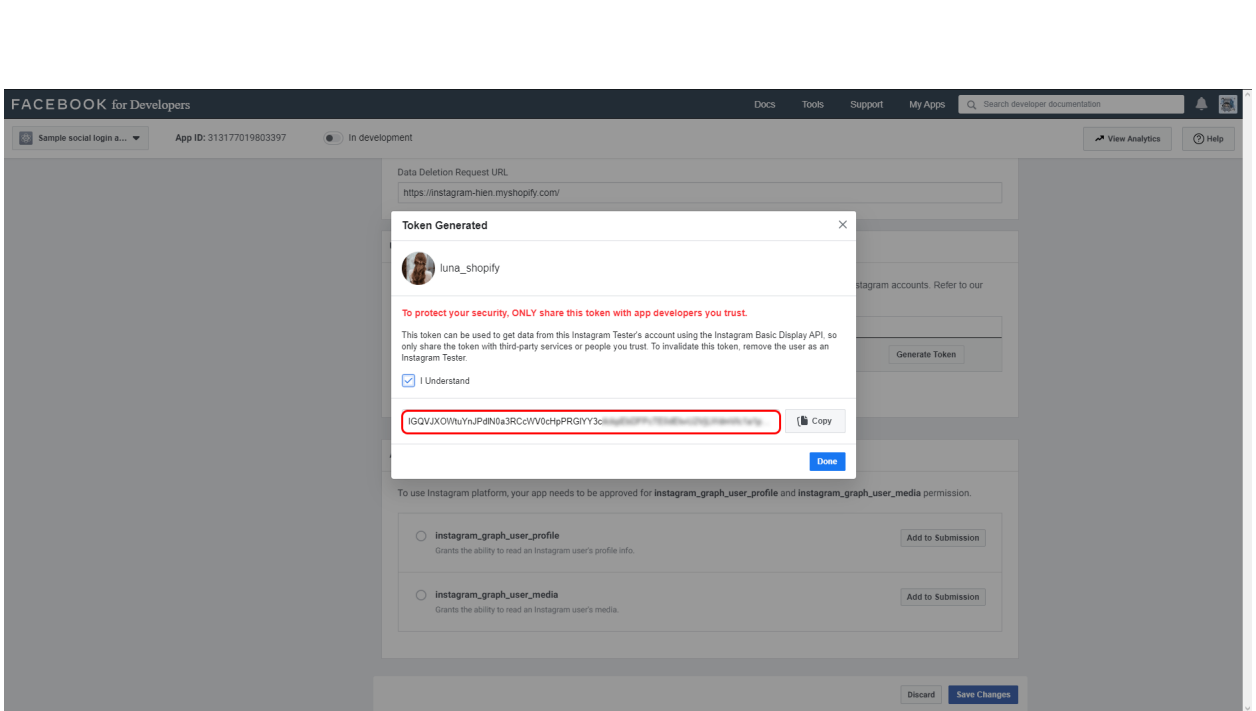

Collez votre jeton d'accès Instagram sur la page de configuration du module **Instagram Shopping Slider**.

# **REMARQUE :**

*Les jetons à longue durée de vie sont valides pendant 60 jours et notre module actualisera votre jeton automatiquement avant leur expiration. Vous n'aurez pas à régénérer manuellement votre jeton d'accès.*

#### <span id="page-19-0"></span>**3. Photos et vidéos**

Après avoir connecté votre compte Instagram à votre boutique PrestaShop, nous passerons à l'onglet "**Photos & vidéos**". Dans cet onglet, vous pouvez gérer toutes vos photos. Il y a 3 sous-onglets :

- ❖ Tous : afficher toutes les images.
- ❖ En vedette : afficher les photos en vedette. Ces photos auront une marque triangle bleu sur le coin supérieur droit.

 $-30 - 30 - 30 - 30 - 30 - 30 - 30 - 30 - 30 - 30$ 

❖ Étiqueté avec des produits : afficher des images marquées avec des produits. Sur ces photos, vous pouvez voir les marques de nombre noir.

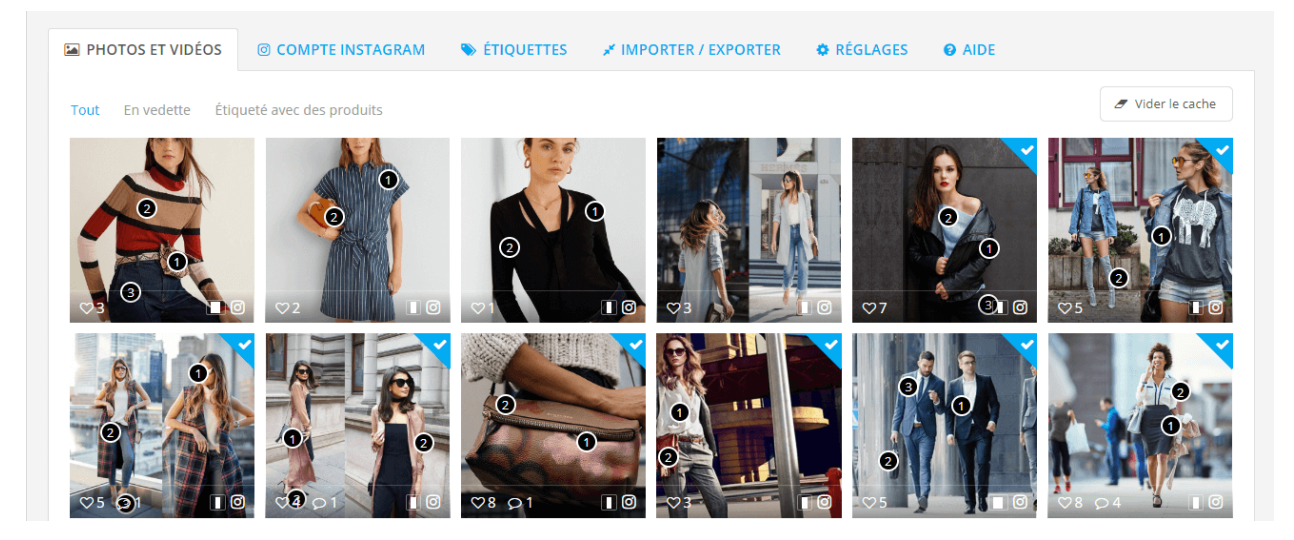

#### **Marquer une photo/vidéo est en vedette** :

- ❖ Pointez le pointeur de la souris sur la photo/vidéo que vous souhaitez marquer.
- ❖ Une marque de triangle gris apparaîtra dans le coin supérieur droit.
- ❖ Cliquez sur la marque.

**600** 

 $-\frac{3}{60} - \frac{3}{60} - \frac{3}{60} - \frac{3}{60}$ 

 $\frac{3}{6}$   $\frac{3}{6}$   $\frac{9}{6}$ 

 $\frac{3}{20} - \frac{9}{20} = \frac{3}{20}$ 

 $\frac{3}{6}$   $\frac{3}{6}$   $\frac{3}{6}$ 

 $\frac{1}{2}$  $\frac{1}{2}$ 

❖ Il sera sauvegardé automatiquement

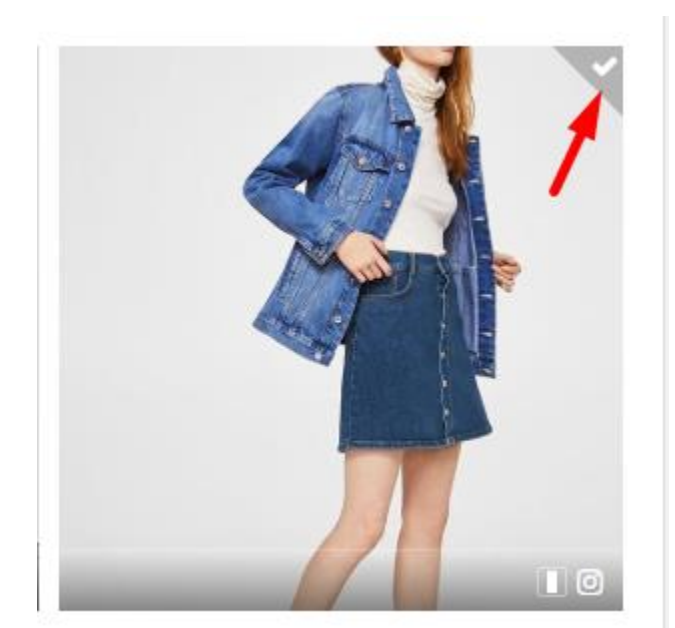

#### **Marquer produits à une photo/vidéo** :

❖ Cliquez sur l'icône de la caméra au bas d'une photo que vous souhaitez marquer des produits.

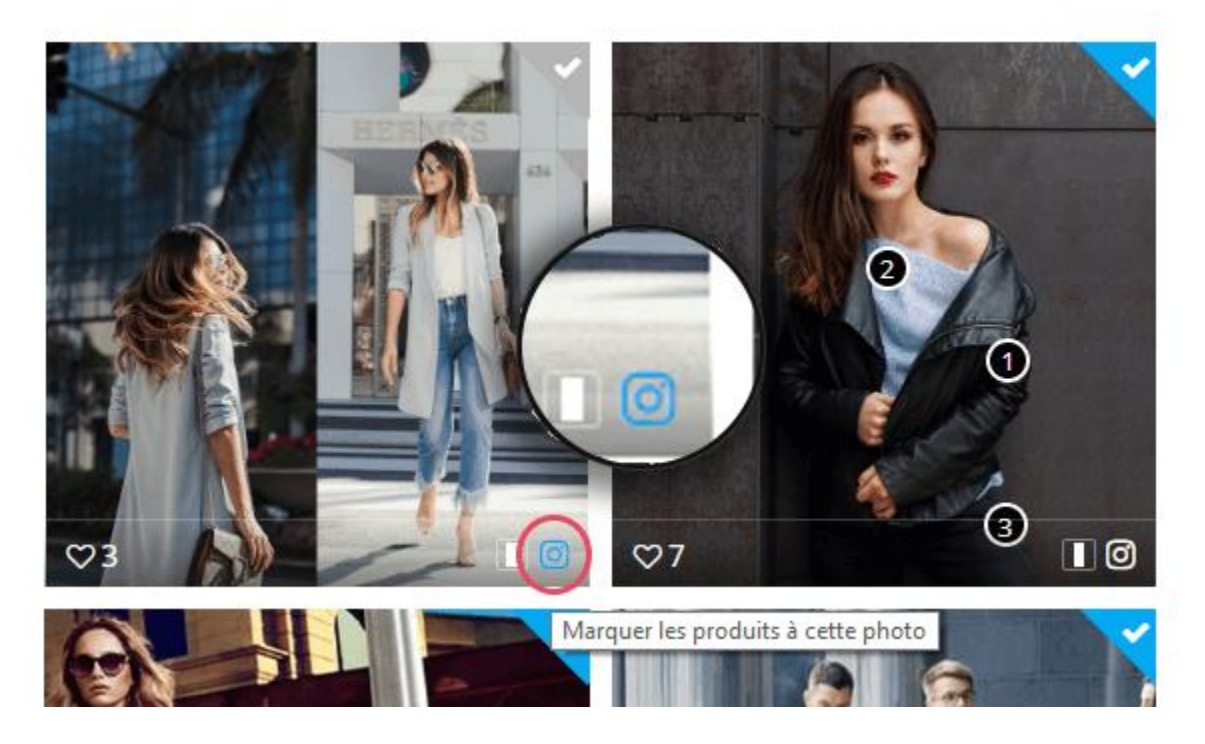

❖ Pointez sur la position que vous souhaitez marquer le produit, cliquez sur la souris gauche. Étiquette de produit apparaîtra avec une zone de recherche.

 $\frac{3}{6}$   $\frac{3}{6}$   $\frac{3}{6}$   $\frac{3}{6}$   $\frac{3}{6}$   $\frac{3}{6}$   $\frac{3}{6}$ 

❖ Vous pouvez rechercher un produit par son ID, son nom ou sa référence.

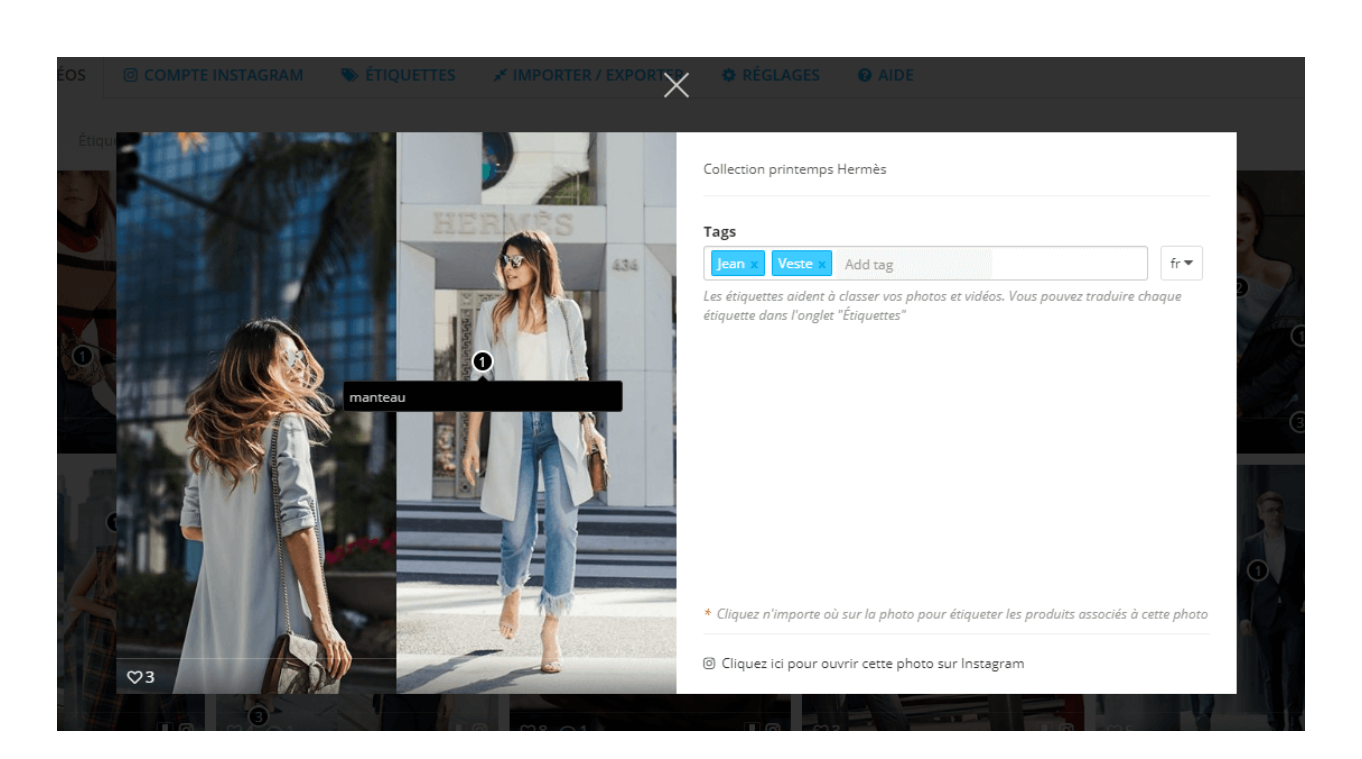

 $3^{\circ} - 3^{\circ} - 3^{\circ} - 3^{\circ}$ 

❖ Cliquez sur le produit que vous souhaitez marquer. Il sera affiché sur la droite de votre photo. Vous pouvez marquer autant de produits que vous le souhaitez.

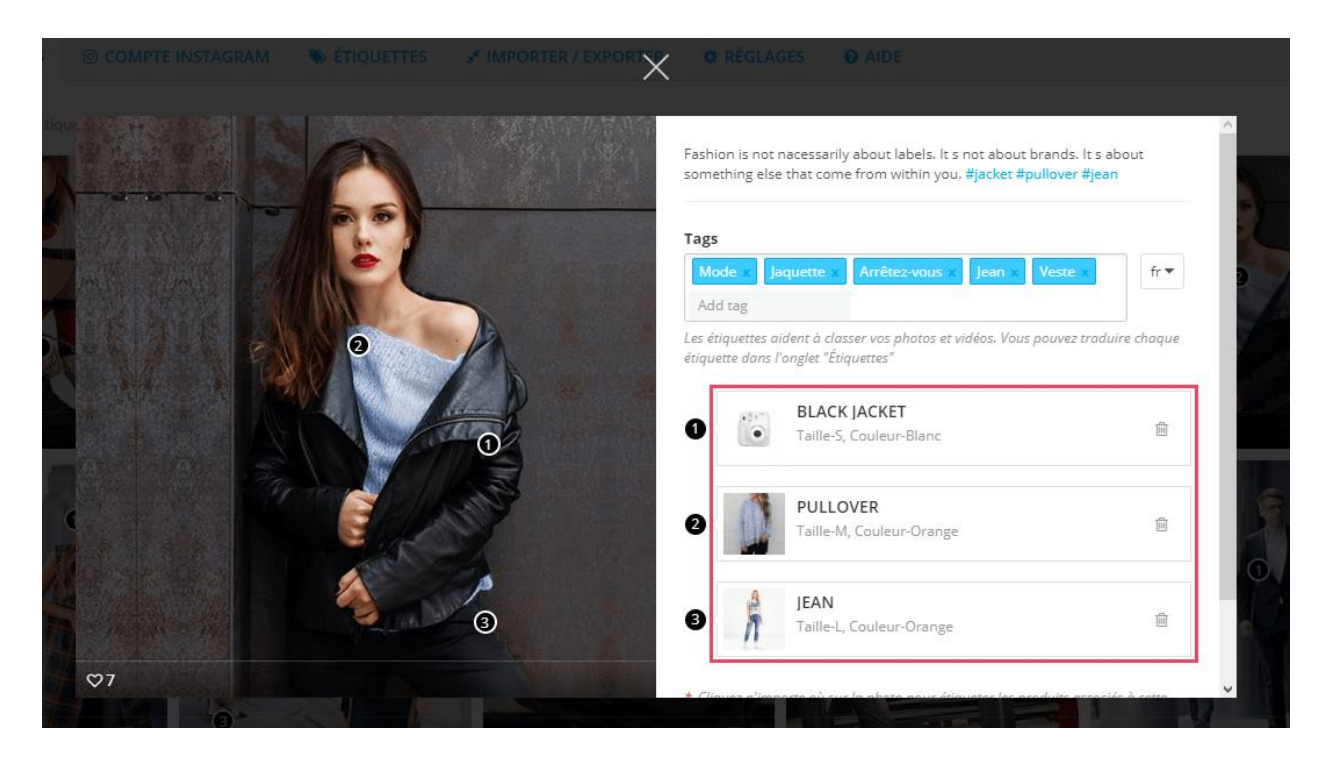

#### **Trier les photos**

 $\frac{8}{3}$   $\frac{8}{3}$ 

 $-2 - 2 - 2 - 2 - 2$ 

。。<br>。。

 $\frac{8}{\circ}$   $\frac{8}{\circ}$ 

。<br>。。

 $\frac{8}{60}$   $\frac{8}{60}$ 

 $\frac{6}{60} - \frac{6}{60} - \frac{6}{60}$ 

 $\frac{6}{60}$   $\frac{6}{60}$   $\frac{6}{60}$ 

 $30 - 30 - 30 - 30 - 30 - 30 - 30$ 

 $-2 - 2 - 2 - 2 - 2$ 

 $\frac{3}{6}$   $\frac{3}{6}$   $\frac{3}{6}$ 

l.  $\frac{1}{2}$  Dans la **« En vedette »** et **« Étiqueté avec des produits »** sous-étiquettes, vous pouvez trier les photos par certaines conditions suivantes :

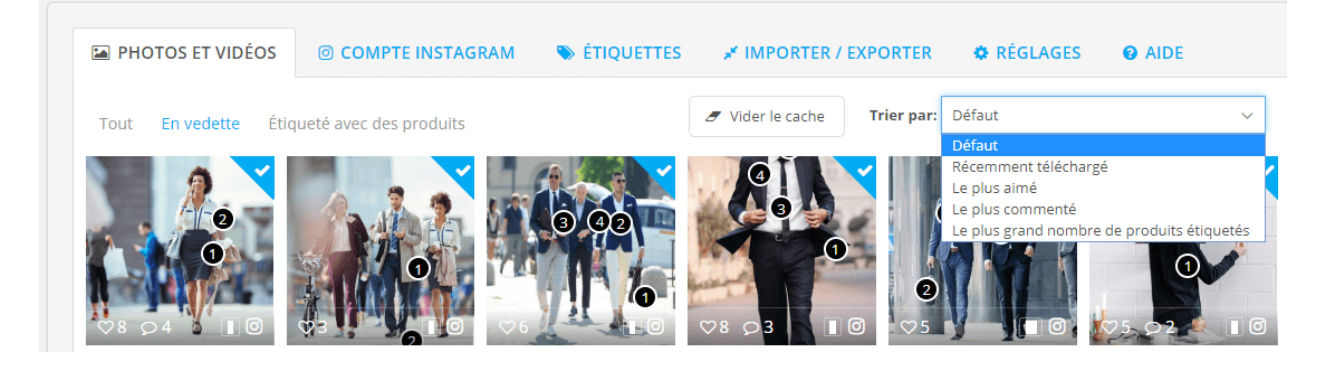

#### **Vider le cache**

 $30 - 30 - 30 - 30 - 30 - 30 - 30 - 30 - 30 - 30$ 

 $\frac{3}{6} - \frac{3}{6} - \frac{3}{6} = \frac{3}{6}$ 

 $\frac{8}{6}$   $\frac{8}{6}$ 

Vous pouvez effacer les données du cache de photos en cliquant sur le bouton **« Vider le cache »** en haut de chaque sous-onglet.

#### <span id="page-23-0"></span>**4. Étiquettes**

Pour chaque photo ou vidéo Instagram, vous pouvez ajouter un nombre illimité de étiquettes. Ces étiquettes peuvent être utilisés pour classer vos photos et vidéos Instagram.

- ❖ Pour ajouter une balise, il vous suffit d'ouvrir l'image ou la vidéo souhaitée dans l'onglet **« Photos et vidéos »**.
- ❖ Entrez les étiquettes. Appuyez sur « Enter » après chaque étiquette pour les ajouter à votre image ou à votre vidéo.

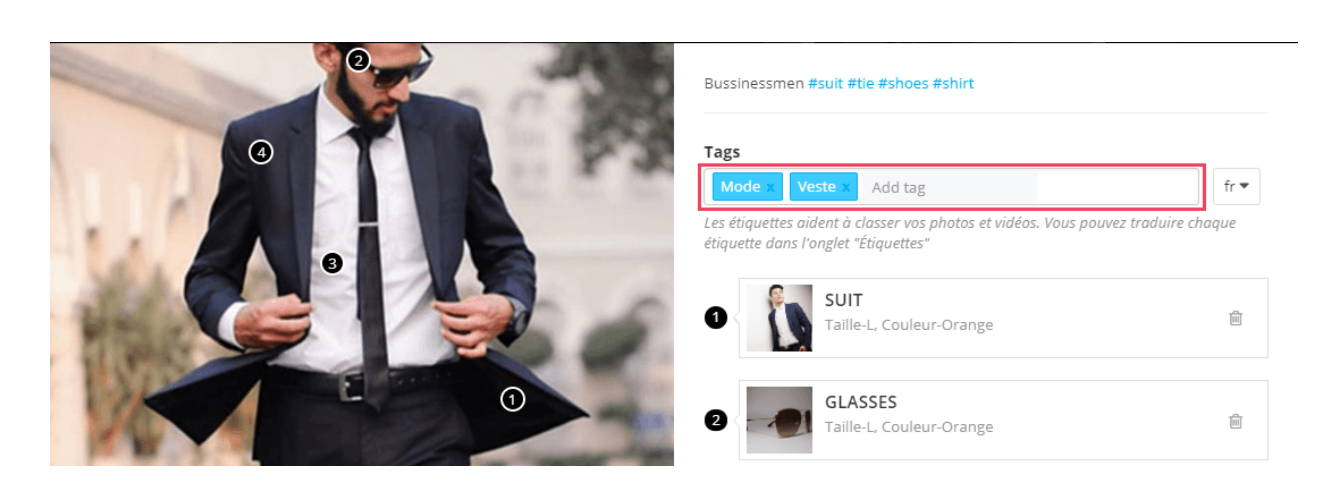

.<br>°°

।<br>∘°

 $\frac{8}{6}$   $\frac{8}{6}$ 

<u> % % % </u>

္တီ

。。<br>。。

 $\frac{8}{60}$   $\frac{8}{60}$ 

 $\frac{3}{6}$   $\frac{3}{6}$   $\frac{3}{6}$   $\frac{3}{6}$ 

 $\overline{\phantom{a}}$  La liste des étiquettes peut être affichée sur la page d'accueil, la page de galerie, la barre latérale, etc.

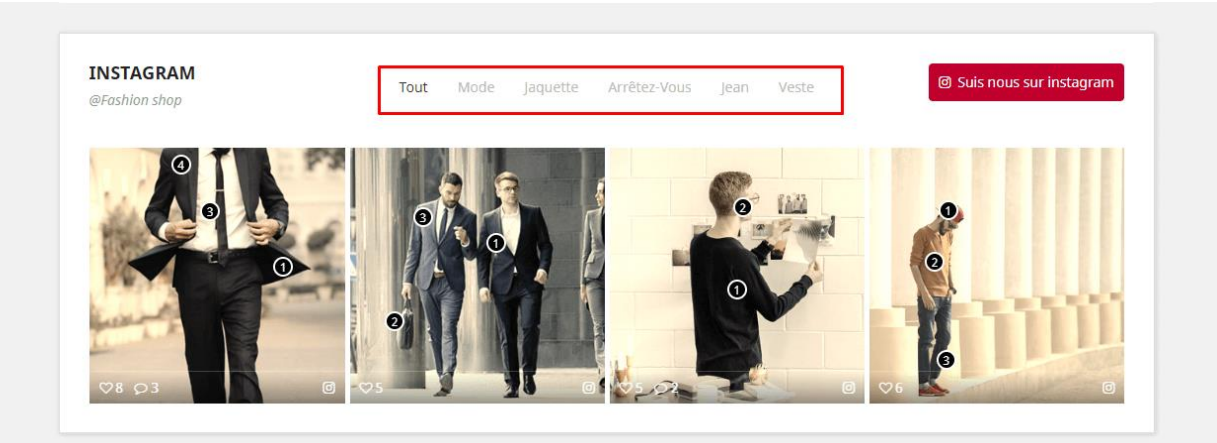

**Instagram Shopping Slider** créera un shortcode pour chaque étiquette de photo et vous pourrez afficher des photos et des vidéos ayant une même étiquette sur n'importe où vous voulez utiliser ce shortcode.

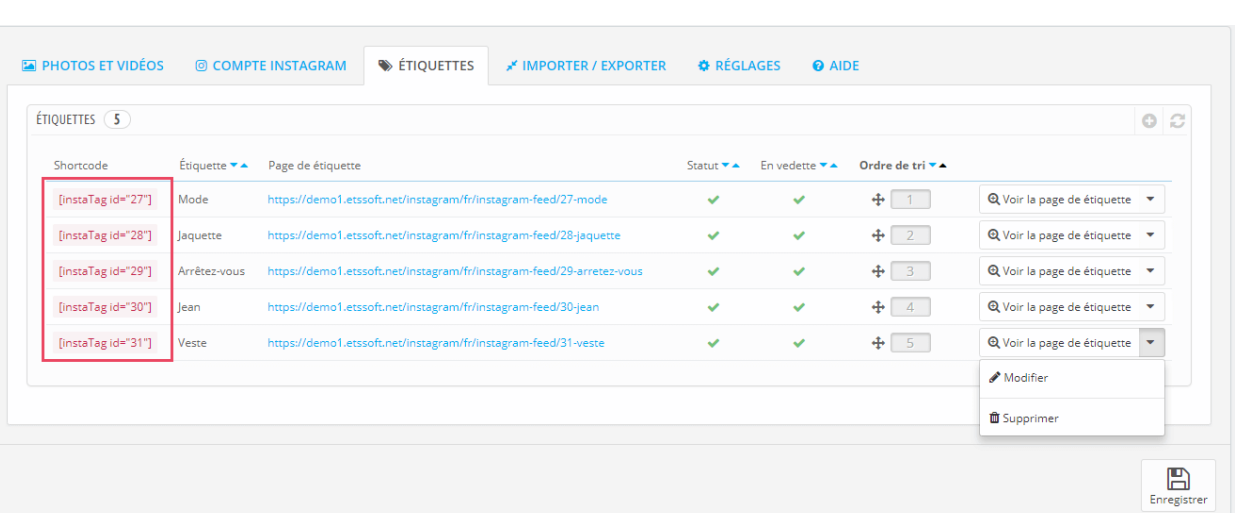

Par exemple, vous pouvez insérer un shortcode d'étiquette dans la **Description du produit** comme l'image ci-dessous :

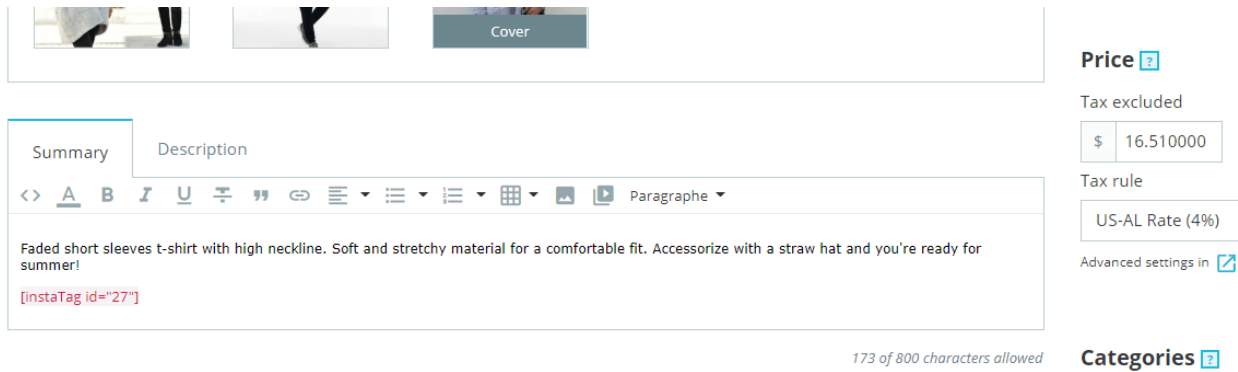

 $-80 - 80 - 80$ 

Sur le front office, vous verrez un bloc Instagram apparaît sur la zone de description du produit.

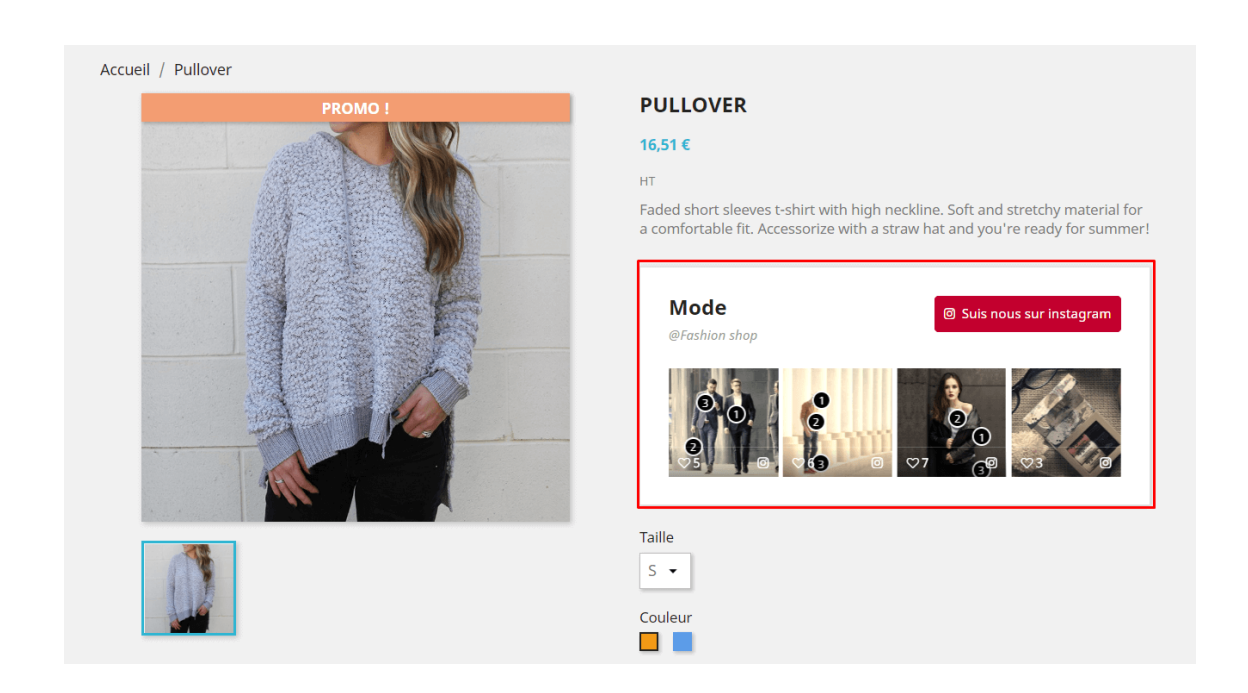

 $\frac{1}{2}$ 

。。<br>。。

္တီ

 $\frac{1}{2}$ 

l.

 $\frac{1}{2}$ 

 $\frac{8}{6}$   $\frac{8}{6}$ 

。。<br>。。

 $\frac{3}{6} - \frac{9}{6} = \frac{3}{6}$ 

 $\frac{3}{60}$   $\frac{3}{60}$   $\frac{3}{60}$ 

。<br>。。

<u> % % %</u>

 $\sim$   $\sim$   $\sim$   $\sim$   $\sim$   $\sim$   $\sim$ 

 $\frac{3}{2}$   $\frac{3}{2}$   $\frac{3}{2}$ 

 $\frac{1}{2}$  $\frac{1}{2}$  $\frac{1}{2}$  Notre module génère également une page séparée pour chaque étiquette photo. Ce page d'étiquette est entièrement SEO optimisé, vous pouvez facilement modifier les éléments SEO tels que méta titre, méta description, méta mot-clé, URL conviviale, etc. en sélectionnant **« Modifier »** bouton.

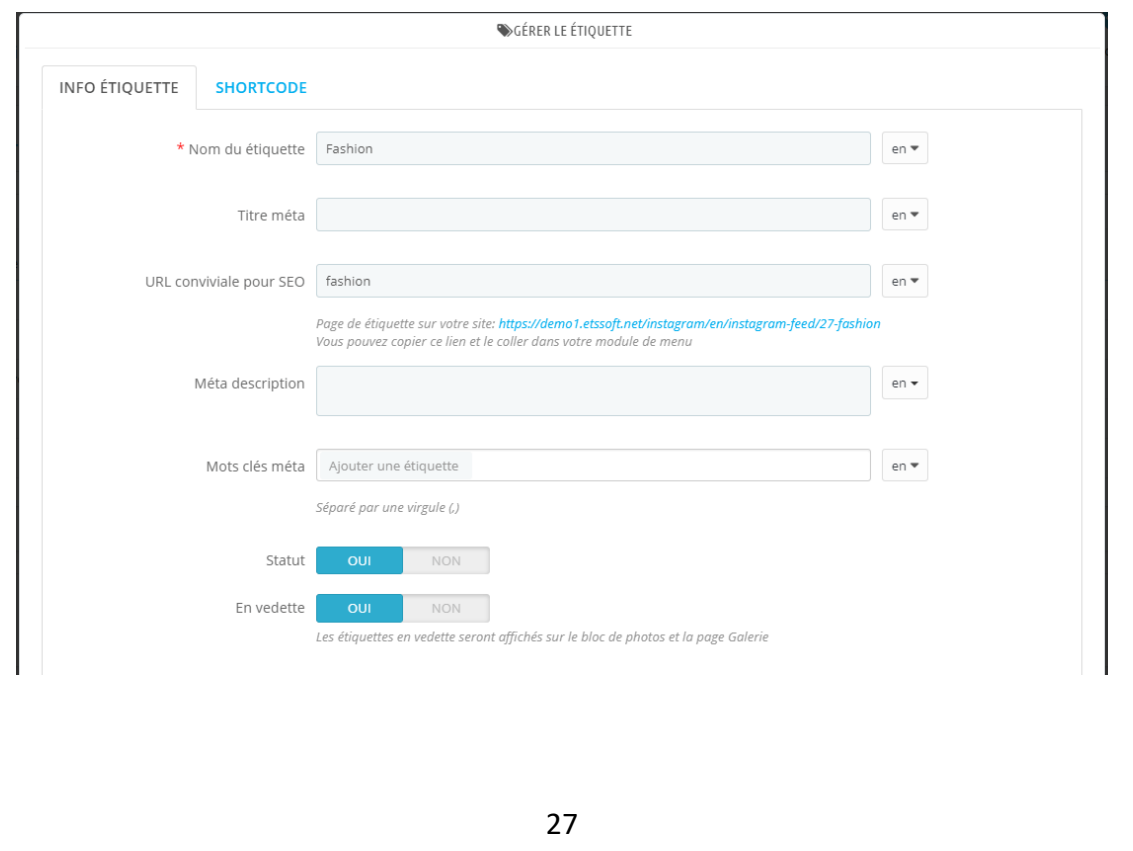

Notre module vous propose également un outil de personnalisation détaillé pour étiquette shortcode. Vous pouvez décider comment les photos ayant une même balise seront affichées où vous placez étiquette shortcode.

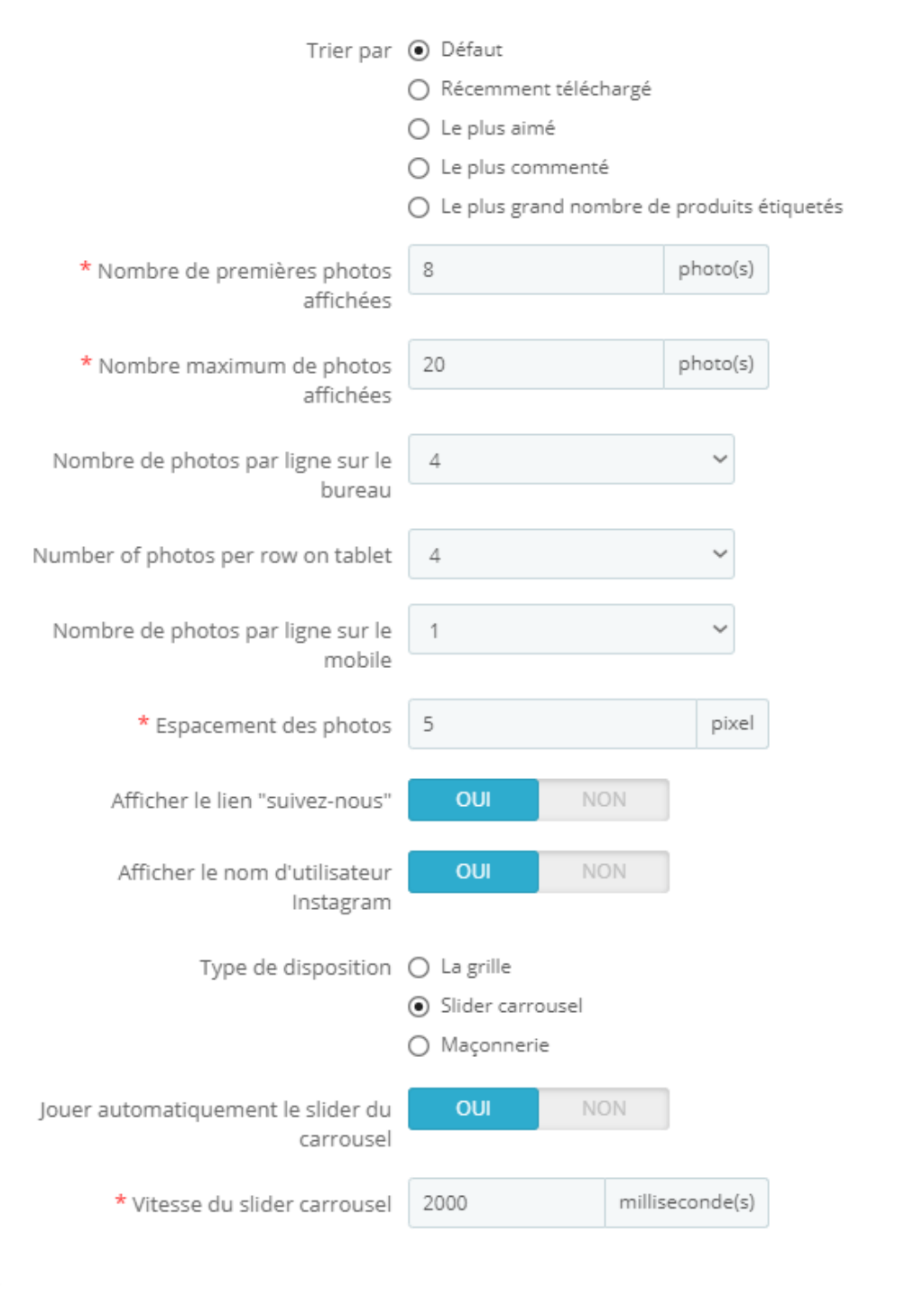

❖ Type de mise en page

Vous pouvez choisir entre 3 types de mise en page : vue grille, slider carrousel ou maçonnerie.

**La vue grille** est le type de disposition qui affiche les éléments dans une grille à deux dimensions et dé filable.

 $-\frac{2}{3} - \frac{2}{3} - \frac{2$ 

 $30 - 30 - 30 - 30 - 30 - 30 - 30 - 30 - 30 - 30$ 

 $\frac{1}{2}$ 

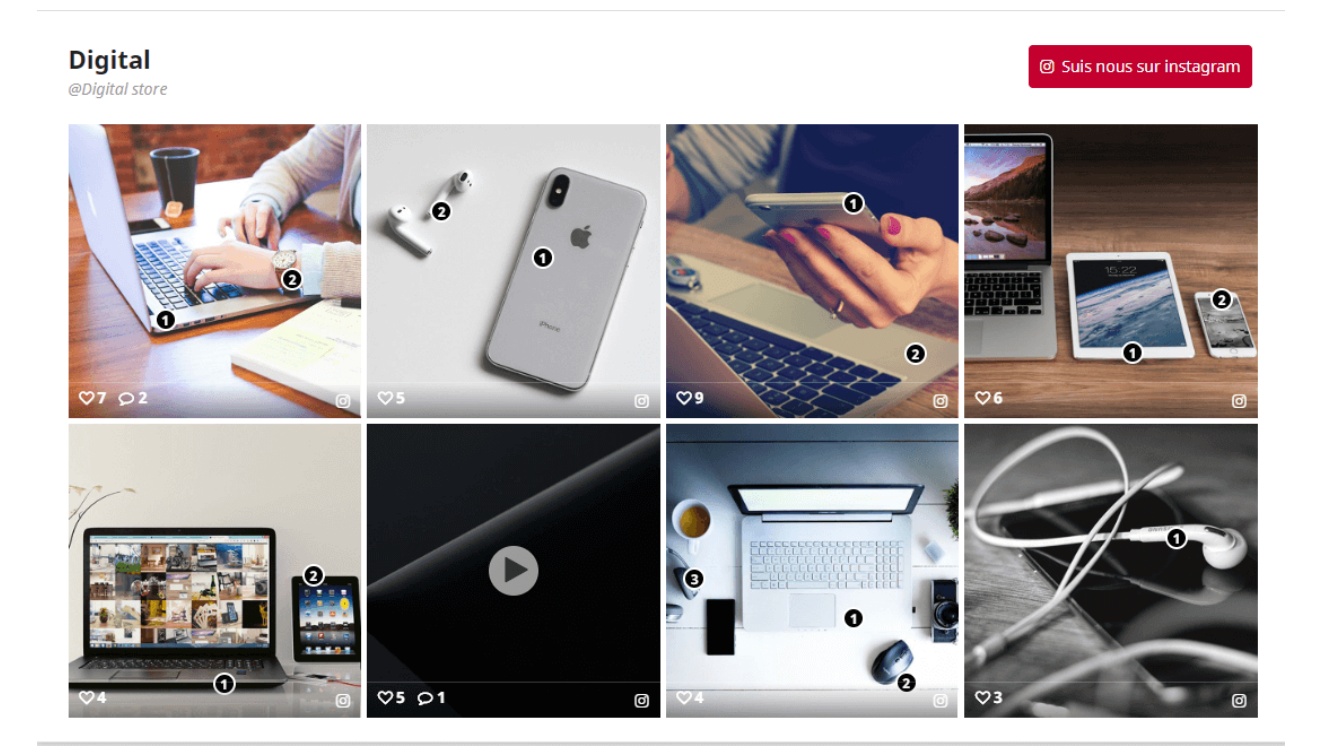

#### **Carrousel slider** : est un slider réactif élégant et hautement personnalisable.

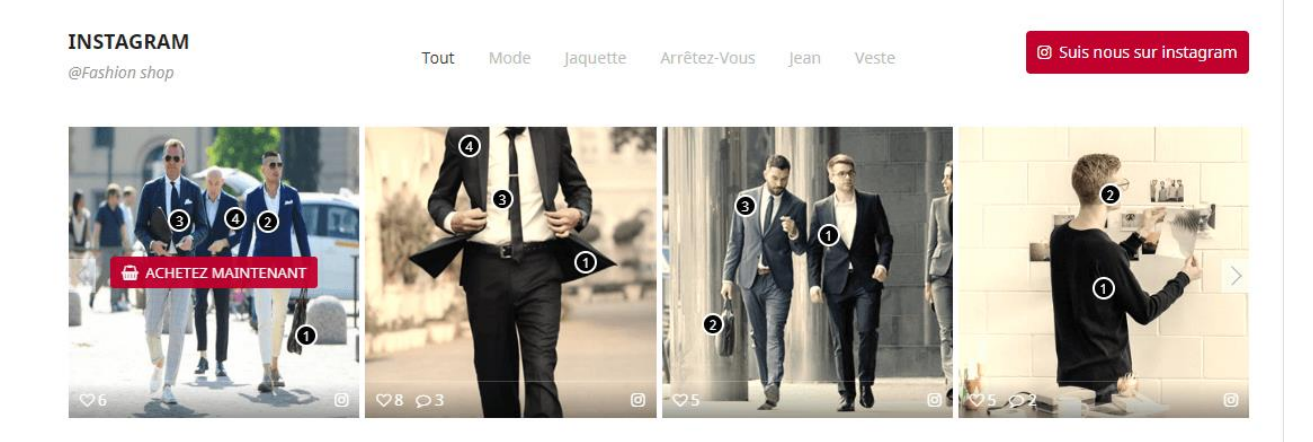

**Maçonnerie :** La maçonnerie est une sorte de disposition en grille. Cela fonctionne en plaçant les photos dans une position optimale en fonction de l'espace vertical disponible,

un peu comme un maçon plaçant des pierres dans un mur. Si vous sélectionnez cette disposition pour afficher votre bloc, vous pouvez modifier le nombre de colonnes que chaque image occupera dans l'onglet **« Photos et vidéos »**.

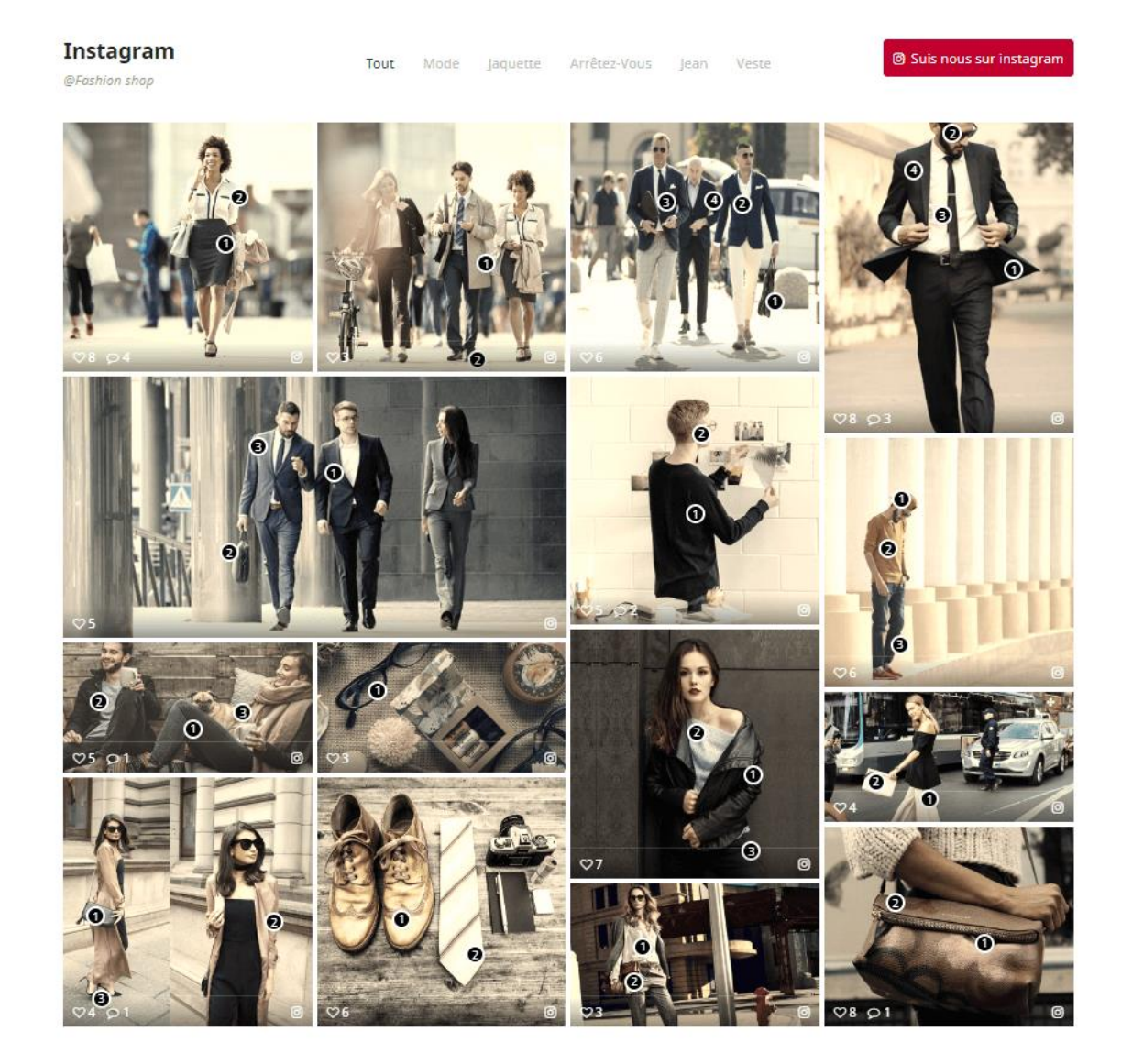

#### **Modifier la taille de la photo en disposition de maçonnerie**

Lorsque vous configurez une **page d'étiquette** ou une **page de Galerie** dans la disposition de maçonnerie, elle ne possède pas de rangées de hauteur fixe. Les photos seront en position optimale en fonction de l'espace vertical disponible. Pour ajuster la taille de la photo, procédez comme suit :

- ❖ Déplacez le pointeur de la souris sur l'icône carrée au bas d'une photo que vous souhaitez ajuster.
- ❖ Il affichera 3 options : taille de colonne 1, taille de colonne 2 et taille de colonne 3 – cela signifie que la photo occupera 1, 2 ou 3 colonnes dans la mise en page.

္တီ

 $-\frac{3}{20} - \frac{3}{20} - \frac{3}{20} - \frac{3}{20} - \frac{3}{20} - \frac{3}{20}$ 

 $-\frac{3}{20} - \frac{3}{20} - \frac{3}{20} - \frac{3}{20} - \frac{3}{20} - \frac{3}{20} - \frac{3}{20} - \frac{3}{20} - \frac{3}{20} - \frac{3}{20} - \frac{3}{20}$ 

 $\frac{3}{6}$   $\frac{9}{6}$   $\frac{9}{6}$ 

 $\frac{3}{60}$   $\frac{3}{60}$   $\frac{3}{60}$ 

 $30 - 30 - 30 - 30 - 30 - 30 - 30 - 30 - 30 - 30$ 

<u> °° ° ° ° </u>

 $\frac{1}{2}$  $\frac{1}{2}$   $-\frac{3}{6}-\frac{3}{6}-\frac{3}{6}-\frac{3}{6}-\frac{3}{6}-\frac{3}{6}-\frac{3}{6}-\frac{3}{6}-\frac{3}{6}$ 

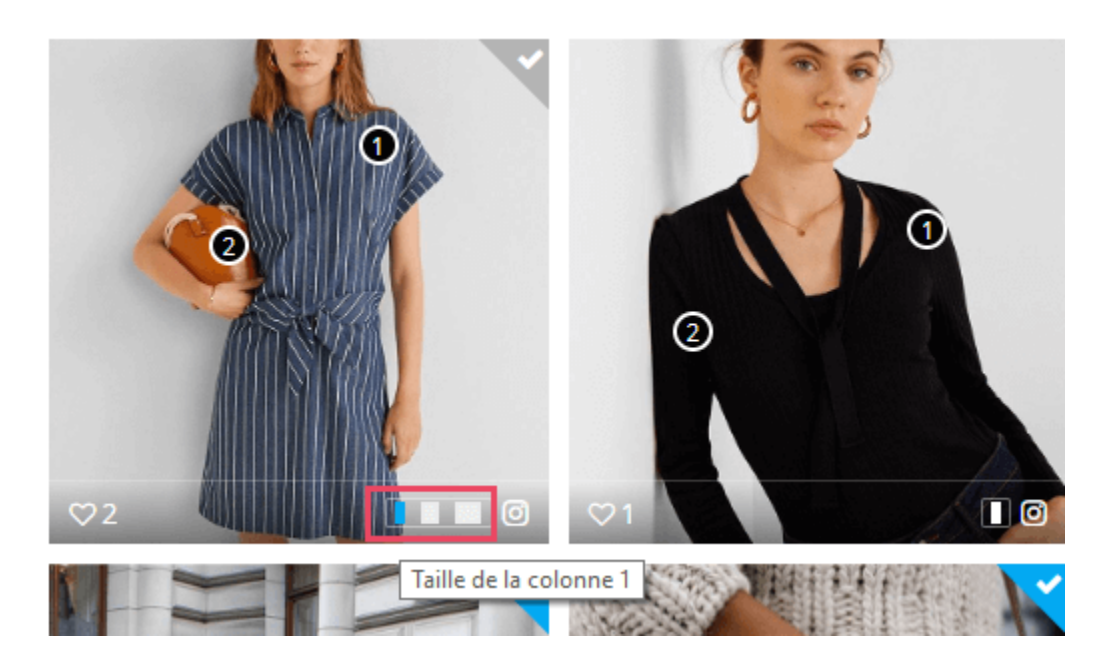

❖ Sélectionnez la taille souhaitée et cliquez sur « Enregistrer » pour terminer.

 $\frac{8}{3}$   $\frac{8}{3}$   $\frac{8}{3}$ 

<span id="page-31-0"></span>

 $\frac{1}{2}$ 

ା∟∘

#### **5.1. Général**

Sur ce sous-onglet, vous trouverez les options de configuration générales pour **Instagram Shopping Slider**.

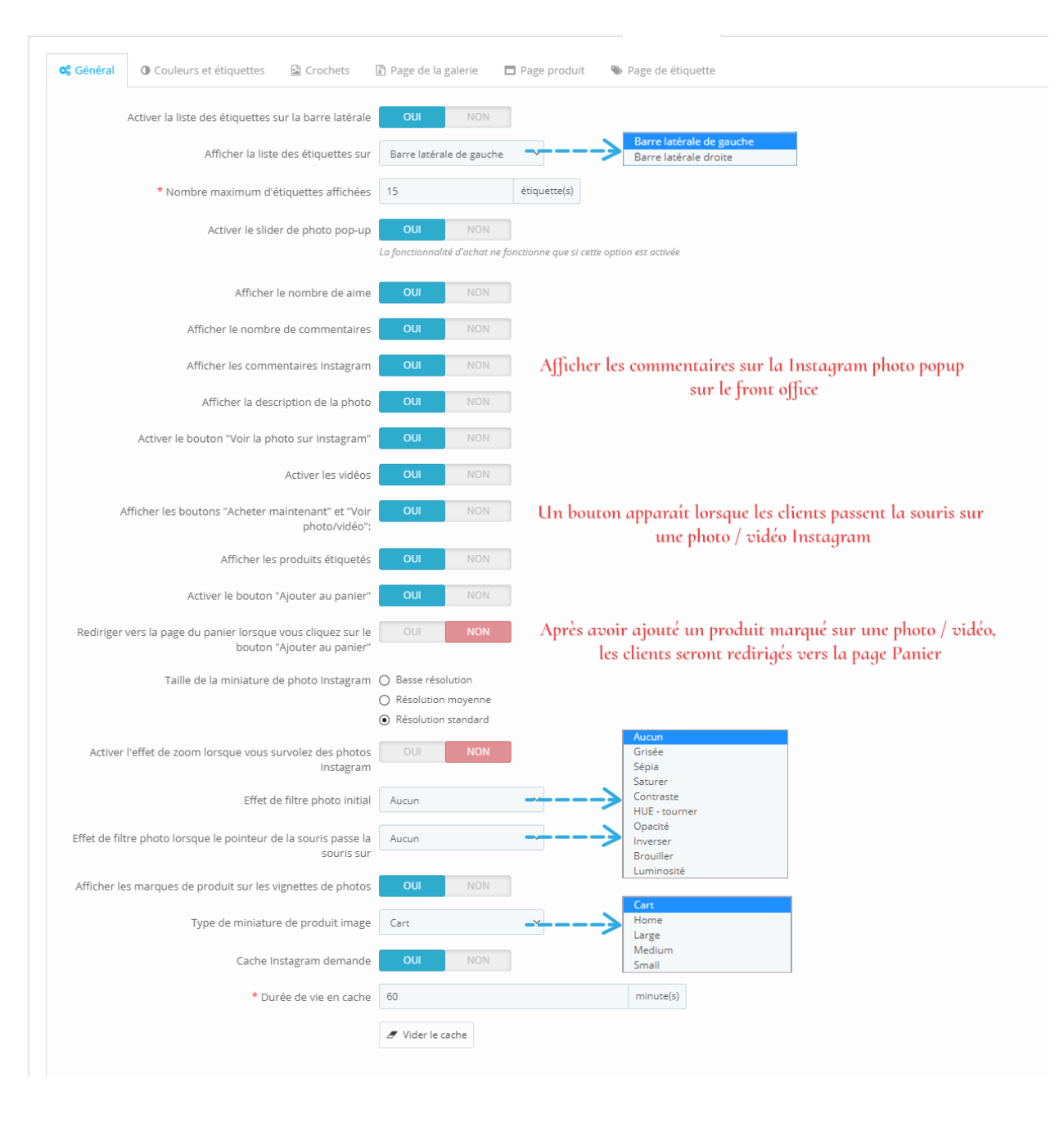

#### ❖ Slider photo pop-up

 $\frac{8}{30}$ 

 $\frac{3}{20} - \frac{9}{20} = \frac{3}{20}$ 

 $30 - 30 - 30 - 30 - 30 - 30 - 30 - 30 - 30 - 30$ 

Votre photo/vidéo Instagram sera affichée sur un beau popup slider avec ses informations détaillées et les produits étiquetés (le cas échéant). N'oubliez pas d'activer cette option afin que vos clients puissent magasiner sur vos photos Instagram.

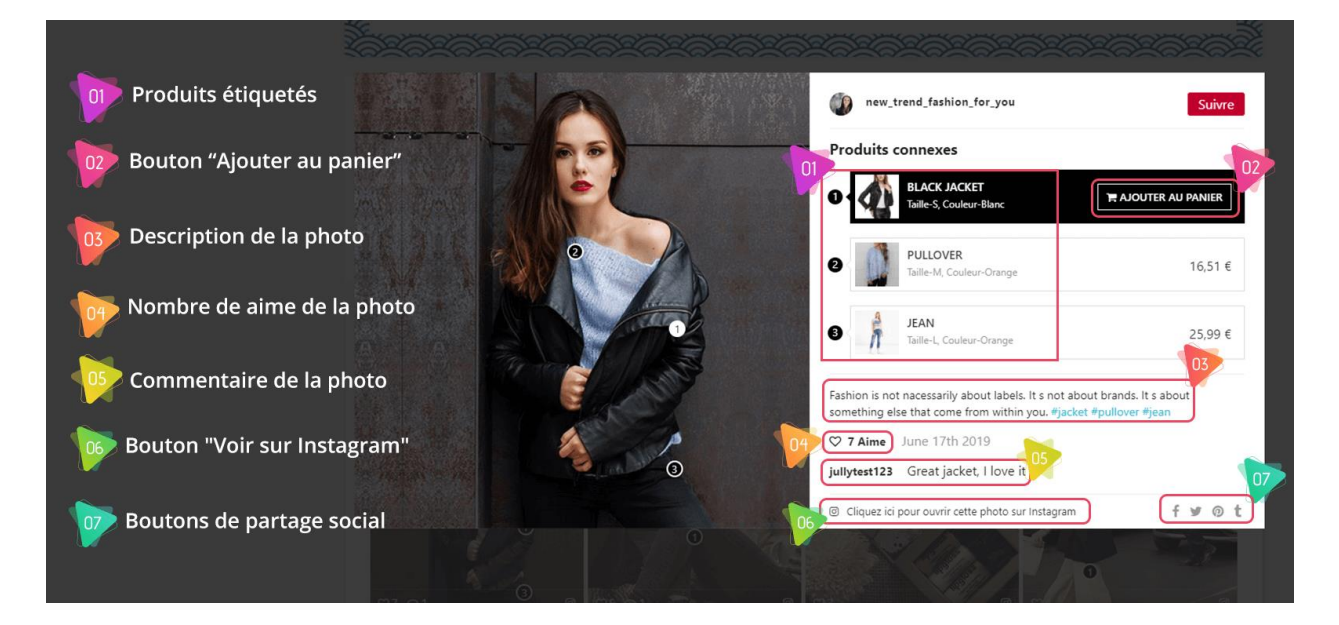

❖ Afficher les boutons « Acheter maintenant » et « Voir la photo/vidéo »

Si vous activez cette option, un bouton apparaît lorsque les clients passent le pointeur de la souris sur une photo / vidéo Instagram sur le front-office. Selon l'état de l'objet, l'étiquette du bouton varie. Vous pouvez définir l'étiquette du bouton pour chaque cas dans le sous-onglet « **Couleurs et étiquettes** ».

Instagram @Fashion shop

 $\frac{3}{60} - \frac{3}{60} - \frac{3}{60} - \frac{3}{60}$ 

Tout Mode **<sup>6</sup>** Suis nous sur instagram

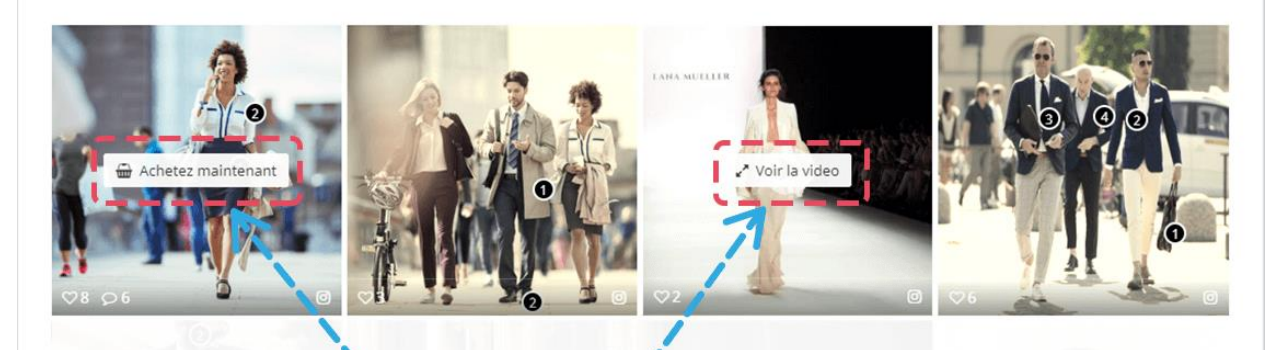

L'étiquette du bouton changera en fonction du statut de l'objet (par exemple, si une photo/vidéo contient des produits étiquetés, le libellé du bouton sera "Achetez maintenant")

#### ❖ Produits étiquetés

Lorsque vous ouvrez une photo, les produits marqués sont affichés sur le côté droit de l'image. Par défaut, les marques sont numérotées et ont une couleur noire.

Vous pouvez masquer les produits marqués ou modifier la couleur des marques de produit dans l'onglet **« Couleurs et étiquettes »**. Les marques de produits apparaissent également sur les vignettes de photo, mais si vous voulez montrer des images claires, n'hésitez pas à désactiver cette option.

#### ❖ Cache Instagram

Cache est un composant qui stocke les données afin que les demandes futures de ces données puissent être servies plus rapidement. Nous vous suggérons d'activer l'option **« Cache Instagram demande »** pour optimiser le temps de traitement. En outre, vous pouvez modifier la durée de vie du cache (la valeur par défaut est 60 minutes).

#### **5.2. Couleurs et étiquettes**

。<br>。。 ।<br>∘°  $\frac{1}{2}$ 

 $\frac{1}{2}$ 

 $\frac{1}{\sigma_0}$ 

 $\frac{8}{20}$ 

।<br>°°

 $-8 - 8 - 8 - 8$ 

 $\sim$   $\sim$   $\sim$   $\sim$   $\sim$   $\sim$   $\sim$ 

 $\frac{1}{2}$ 

 $\frac{8}{\circ}$   $\frac{8}{\circ}$ 

。<br>。。

 $\frac{8}{6}$   $\frac{8}{6}$ 

 $\frac{1}{2}$ 

l.

 $\frac{6}{\circ}$   $\frac{6}{\circ}$ 

 $\frac{1}{2}$ 

。<br>。。

 $\frac{8}{36}$   $\frac{8}{36}$ 

 $\frac{1}{\sigma_0}$ ।<br>∘° Sur ce sous-onglet, vous êtes en mesure de modifier l'étiquette du bouton contextuel et les couleurs d'autres éléments tels que la couleur du bouton, fond de marque de produit, couleur de marque de produit, etc.

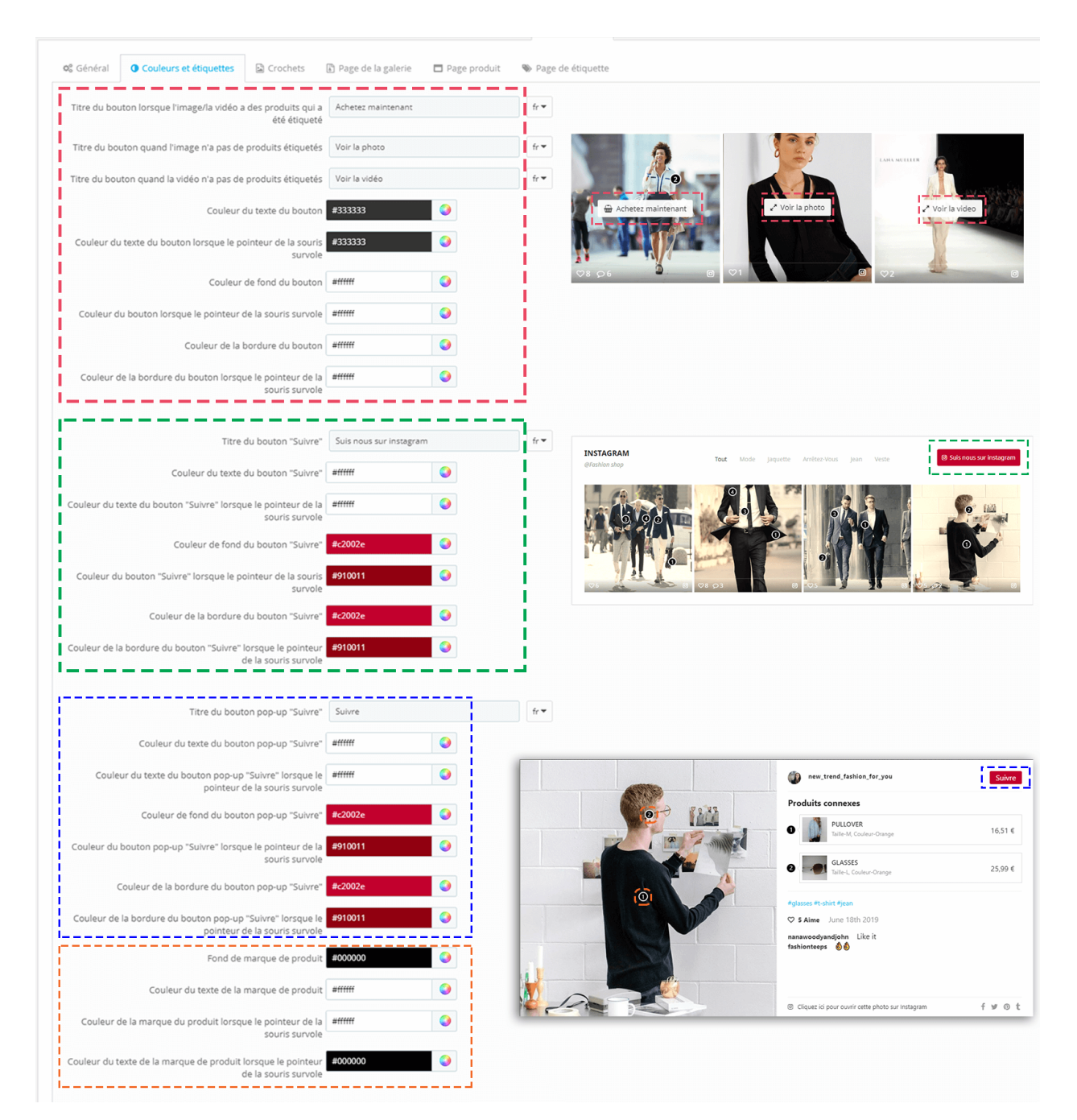

Vous pouvez placer des blocs photo Instagram à différents endroits. Par défaut, il apparaîtra sur la page d'accueil.

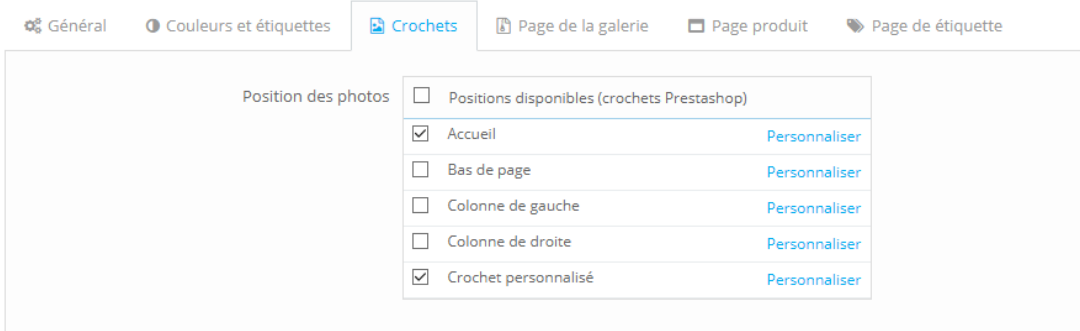

Prestashop a déjà pris en charge notre module pour afficher sur ces emplacements suivants : page d'accueil, pied de pages, colonne de gauche et colonne de droite, mais si vous voulez présenter **Instagram Shopping Slider** module sur d'autres endroits, vous devrez ajouter le crochet personnalisé dans le fichier de modèle (fichier .tpl).

Par exemple, dans l'image ci-dessous, nous montrons **Instagram Shopping Slider** sur la page de catégorie, au-dessus de la zone des produits.

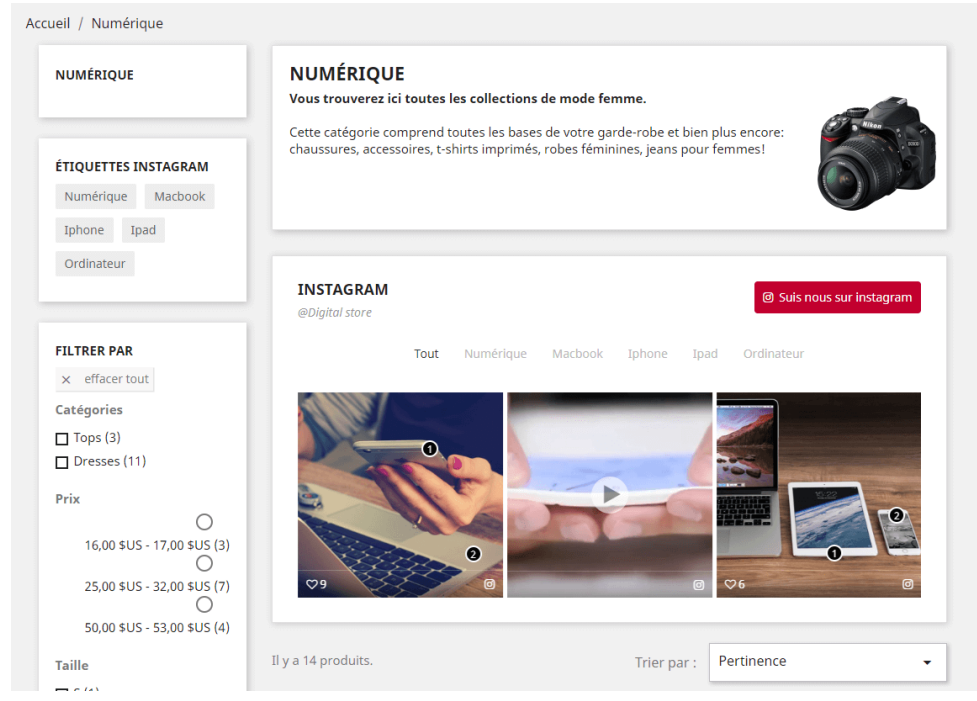

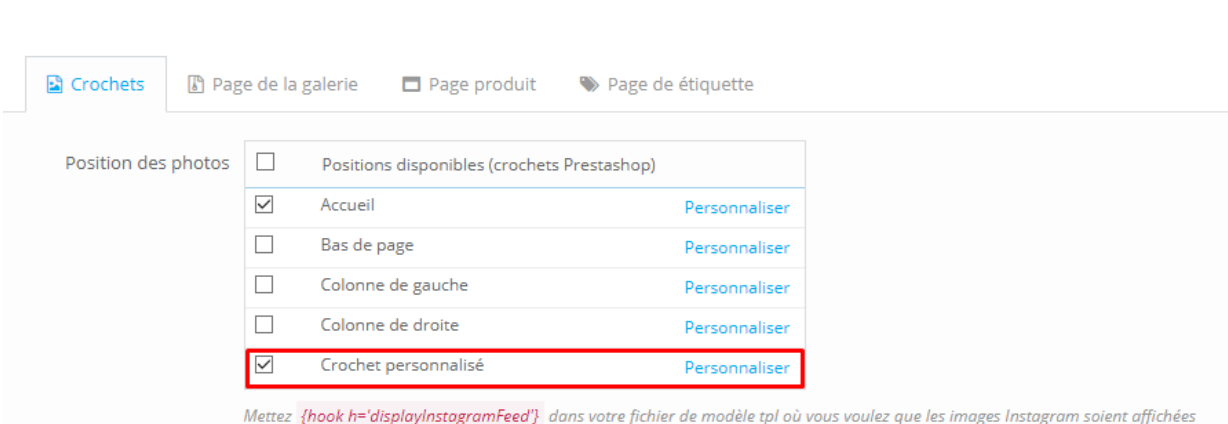

 $^{\circ}$  $-82$  $e^e$   $e^e$  $-8e$   $-82$ 

 $^{\circ}$ 

 $^{\circ}$ 

 $- \frac{3}{28} - \frac{3}{28} - \frac{$ 

#### Retour à l'onglet **« Crochets »** > sélectionnez « **Crochet personnalisé** ».

 $-8^{\circ}$  $-8e$  $-8e$  $\sim$ 

<u>. . . . . . .</u>

Copiez la ligne *{hook h='displayInstagramFeed'}* et collez-la dans le fichier

#### « category.tpl ».

္တ

 $\frac{1}{2}$  $e^e$  $-82$  $e^e$   $^{\circ}$  $e^{\circ}$  $\sim$ 

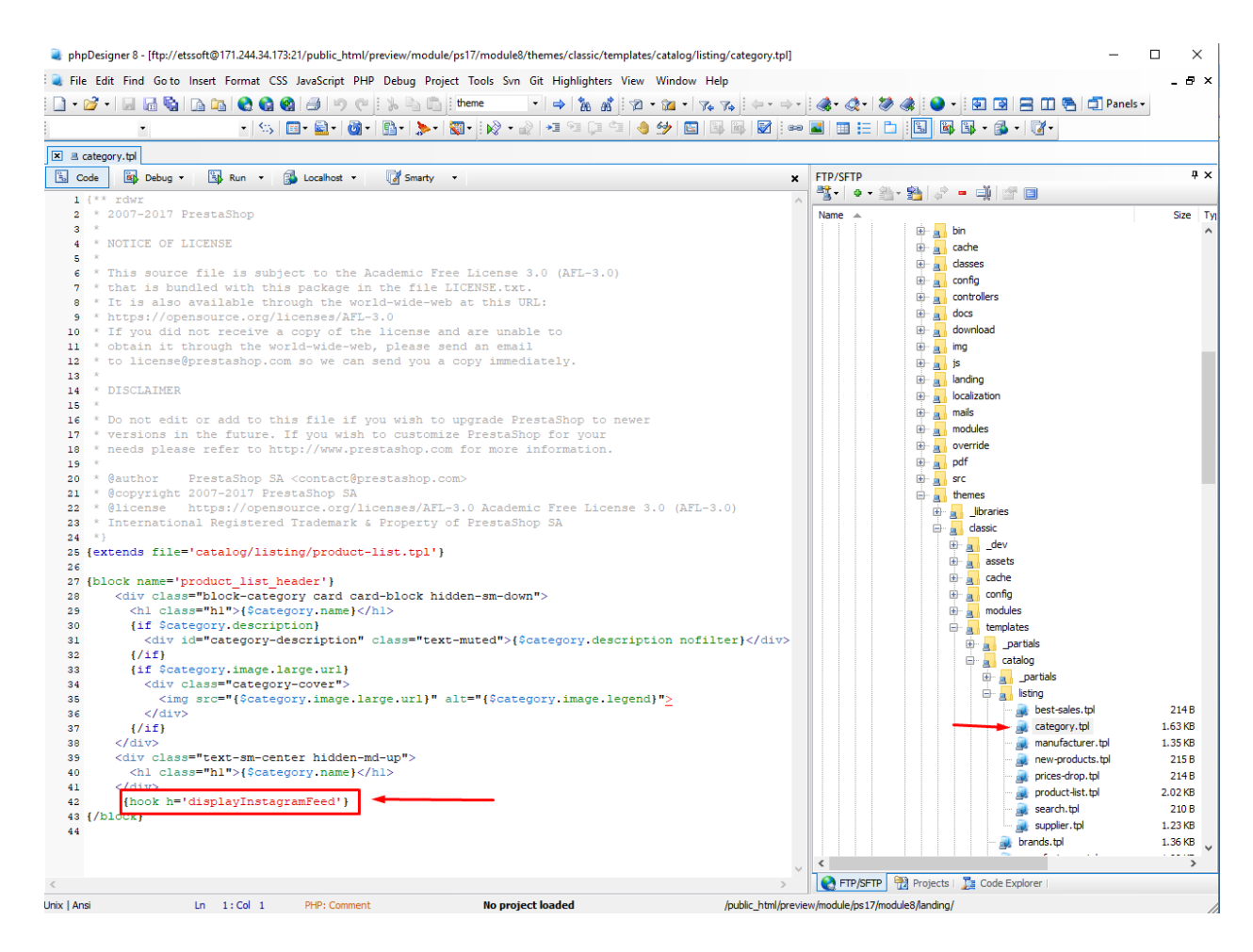

Pour gérer la façon dont les photos Instagram seront affichées sur chaque position, veuillez ouvrir le popup **« Personnaliser le crochet »** en cliquant sur « **Personnaliser** ».

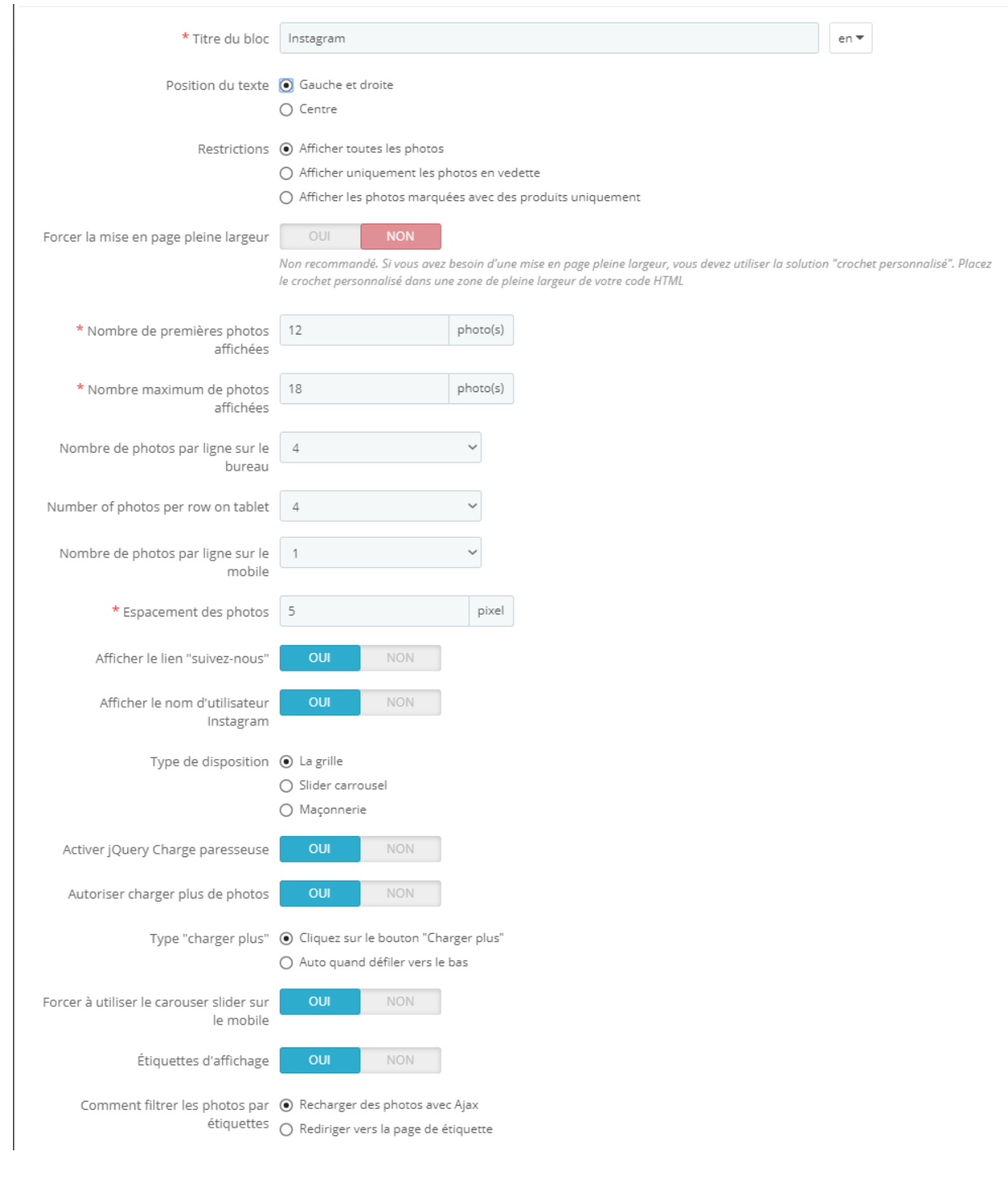

#### ❖ Position du texte

 $\parallel$ 

 $\frac{8}{6}$   $\frac{8}{6}$ 

。。。。。

<u> . . . . . . . . . . .</u>

 $5^{\circ}$   $\frac{\circ}{\circ}$ 

Vous pouvez modifier la position du titre de bloc Instagram, du Instagram nom et du texte « Suivez-nous » sur le front office.

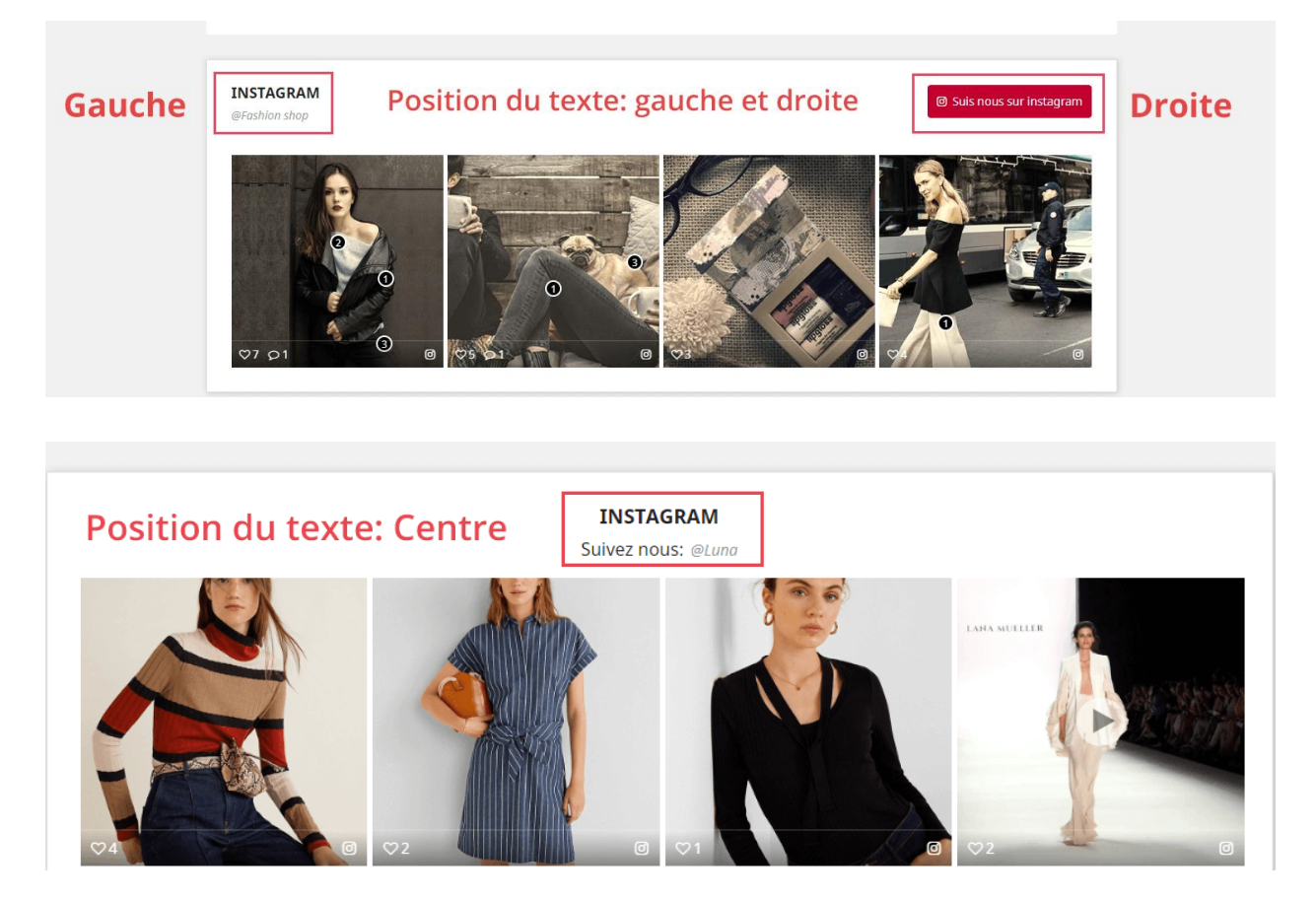

#### ❖ Forcer la mise en page pleine largeur

Le bloc de photos s'étalera pour remplir la largeur de votre site Web si vous activez cette option. Nous ne recommandons pas ce paramètre, si vous avez besoin de la mise en page pleine largeur, peut-être « **Crochet personnalisé** » sera une solution plus efficace.

 $-30 - 30 - 30 - 30 - 30 - 30 - 30 - 30 - 30 - 30$ 

❖ Quantité de photos

Vous pouvez définir le nombre de photos affichées sur le bloc et le nombre de photos par rangée affichées sur différents appareils. Vous pouvez également modifier l'espace entre les photos. La valeur par défaut est 5 pixels.

❖ Forcer à utiliser le carouser slider sur le mobile

 $\frac{3}{20} - \frac{3}{20} - \frac{3}{20} - \frac{3}{20}$ 

 $\frac{3}{60}$   $\frac{3}{60}$   $\frac{9}{60}$ 

 $\frac{8}{\circ}$   $\frac{8}{\circ}$ 

 $\frac{8}{6}$   $\frac{8}{6}$ 

 $\frac{3}{20} - \frac{9}{20} - \frac{9}{20}$ 

 $\frac{3}{20} - \frac{9}{20} - \frac{9}{20}$ 

 $\frac{3}{6}$   $\frac{3}{6}$   $\frac{3}{6}$ 

Si vous activez cette option, quel que soit le type de disposition sélectionné, le bloc Instagram sera affiché sur un carousel slider sur les appareils mobiles.

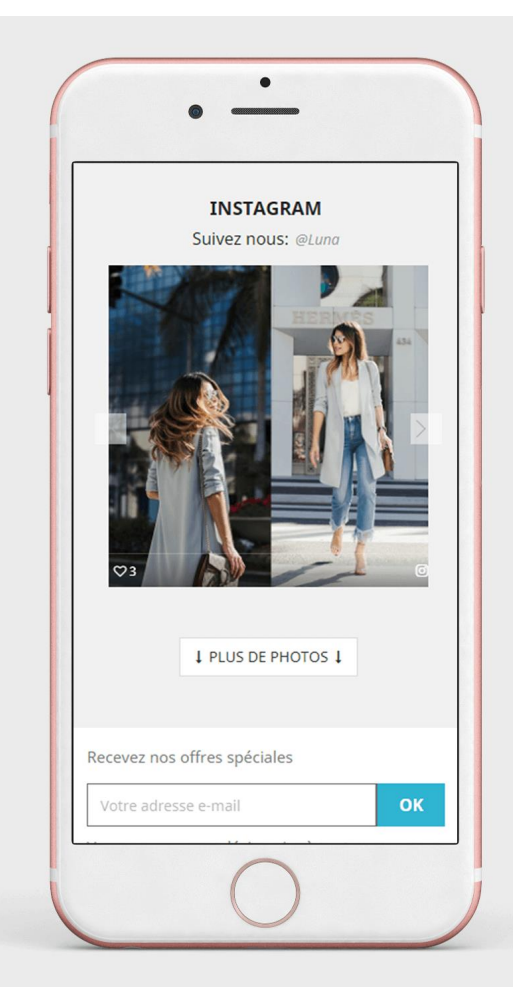

❖ Activer/désactiver les étiquettes de photo

Vous pouvez choisir d'afficher ou de masquer les étiquettes de photo et comment filtrer les photos par étiquette : rechargez les photos à l'aide de Ajax ou redirigez la page vers les étiquettes.

## **5.4. Page de galerie**

Vous pouvez personnaliser la manière dont les photos Instagram seront affichées sur la page de la galerie.

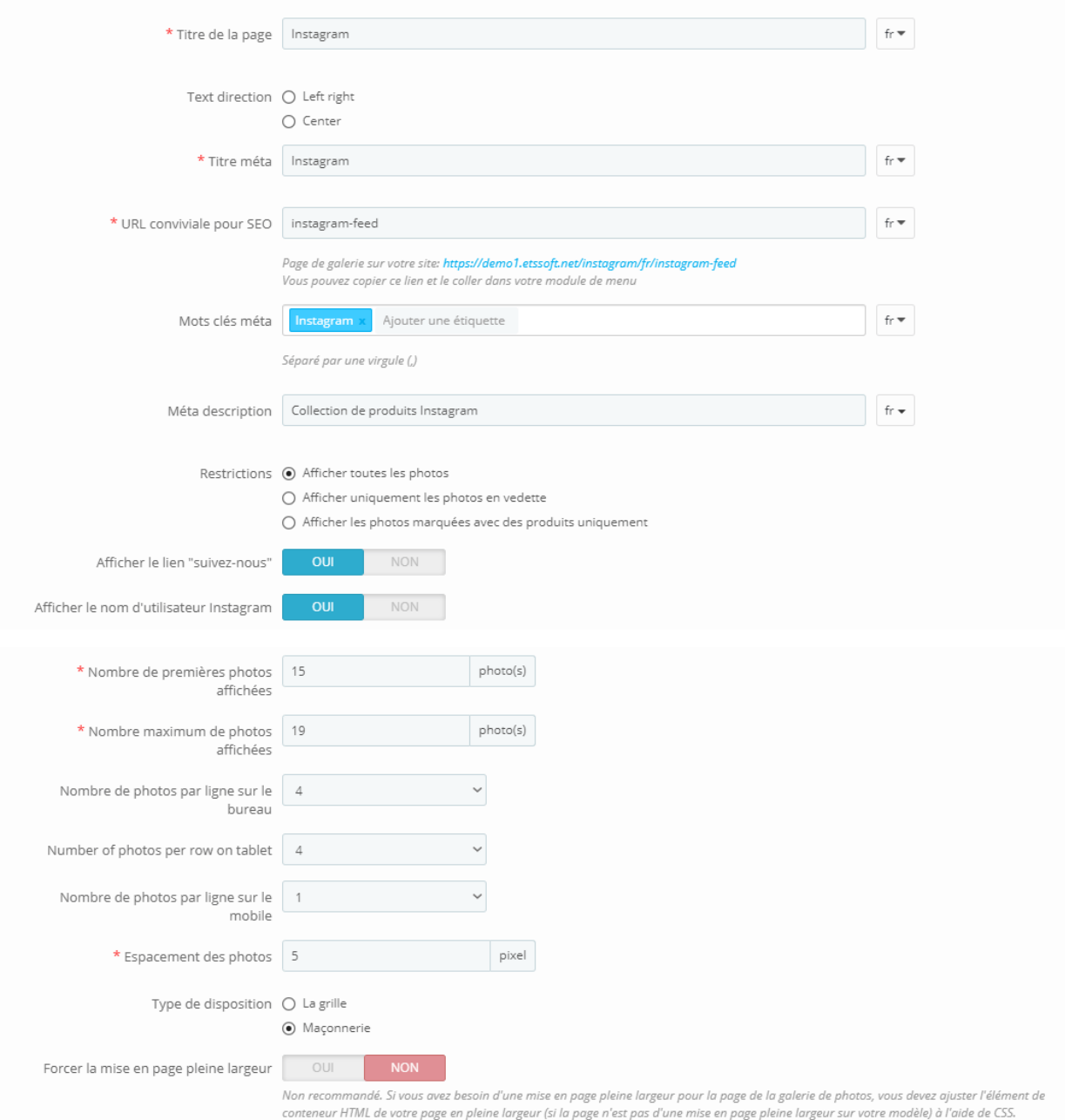

41

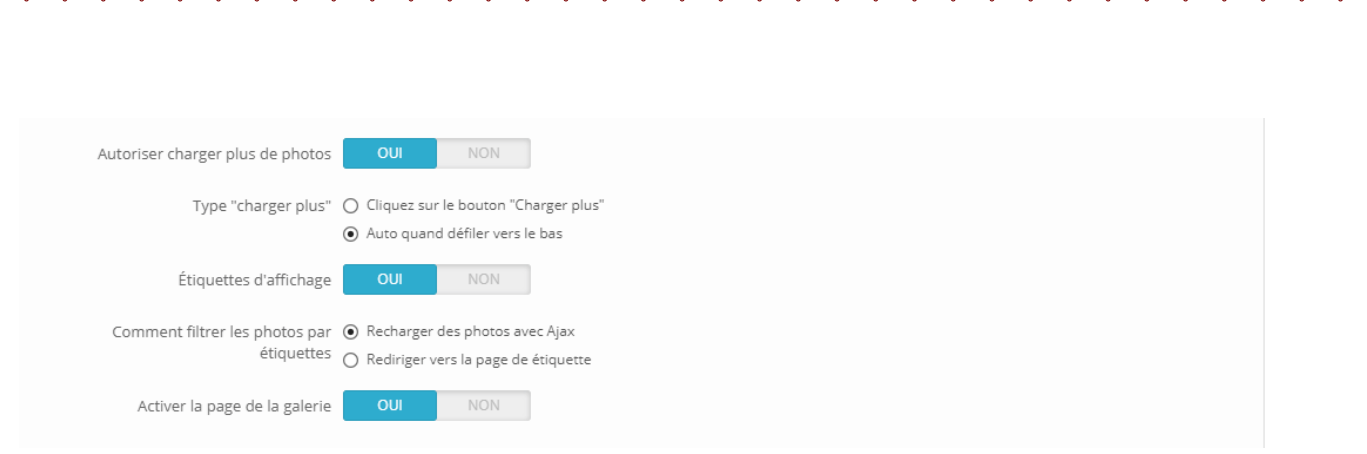

# **5.5. Page produit**

Vous pouvez personnaliser le mode d'affichage des photos Instagram sur la page du produit.

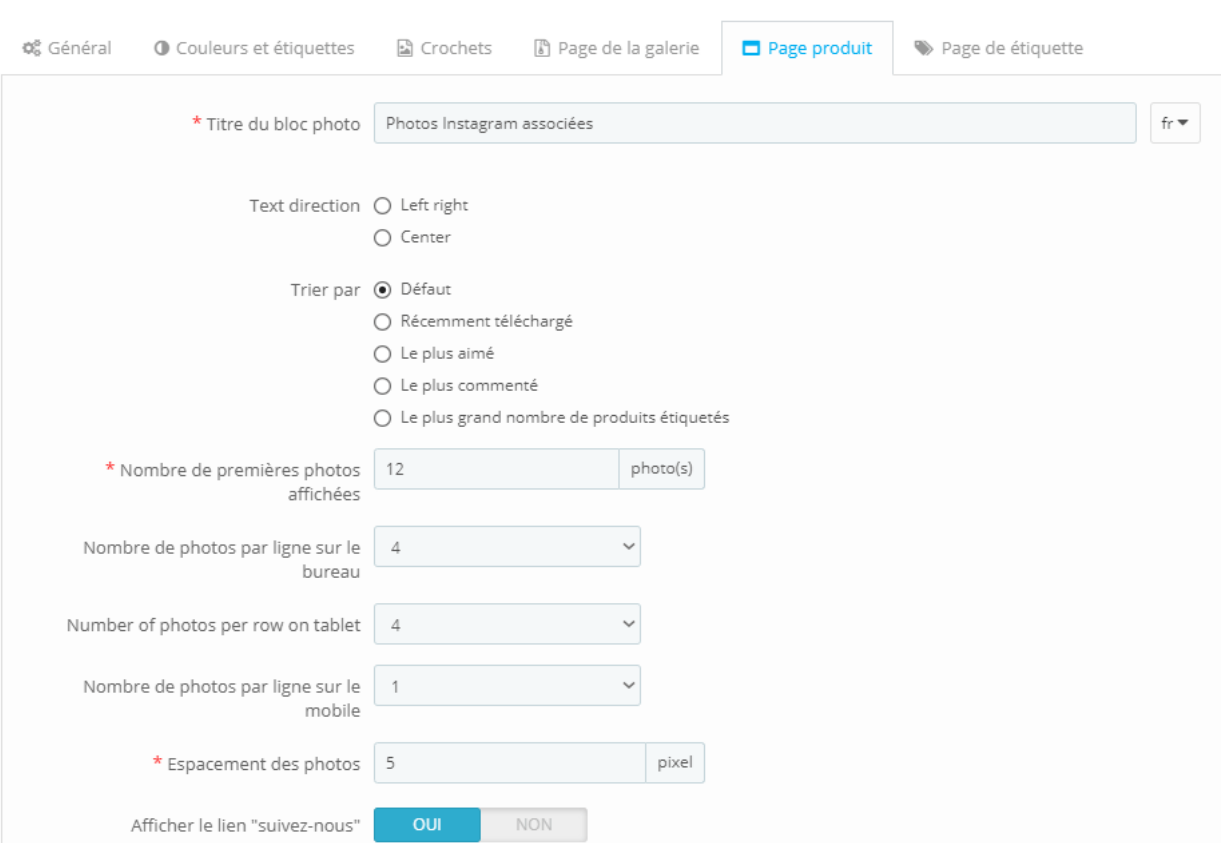

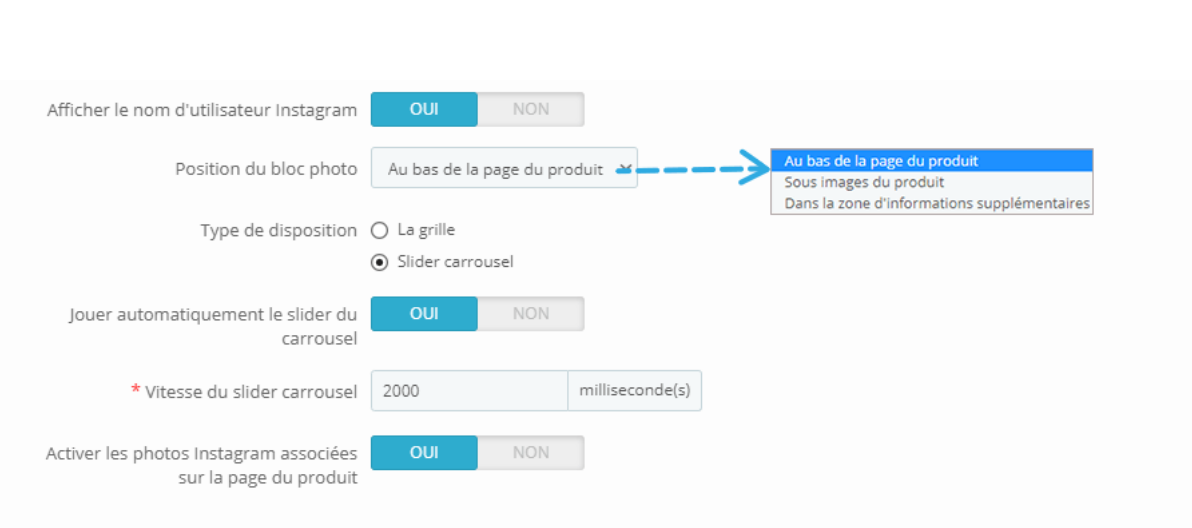

#### ❖ Jouer automatiquement le slider du carrousel

 $30 - 30 - 30 - 30 - 30 - 30 - 30$ 

 $\frac{3}{6}$   $\frac{3}{6}$   $\frac{3}{6}$ 

 $\frac{3}{20} - \frac{9}{20} = \frac{3}{20}$ 

 $\frac{3}{6} - \frac{9}{6} - \frac{3}{6}$ 

。。。。。

 $\frac{3}{20} - \frac{9}{20} - \frac{9}{20}$ 

 $\frac{3}{20} - \frac{9}{20} - \frac{9}{20}$ 

 $\frac{8}{100}$ 

l.  $\frac{1}{2}$  Faites votre diaporama Instagram photo plus vivant avec fonction de lecture automatique. Vous pouvez ajuster la vitesse du slider, par défaut, nous le définir à 2000 millisecondes.

❖ Activer les photos Instagram associées sur la page produit

Vous pouvez afficher ou masquer ce bloc photo sur la page du produit en activer/désactiver cette option. Après avoir étiqueté des produits sur des photos Instagram, un secteur contenant toutes les images contenant ce produit sera affiché sur chaque page de produit.

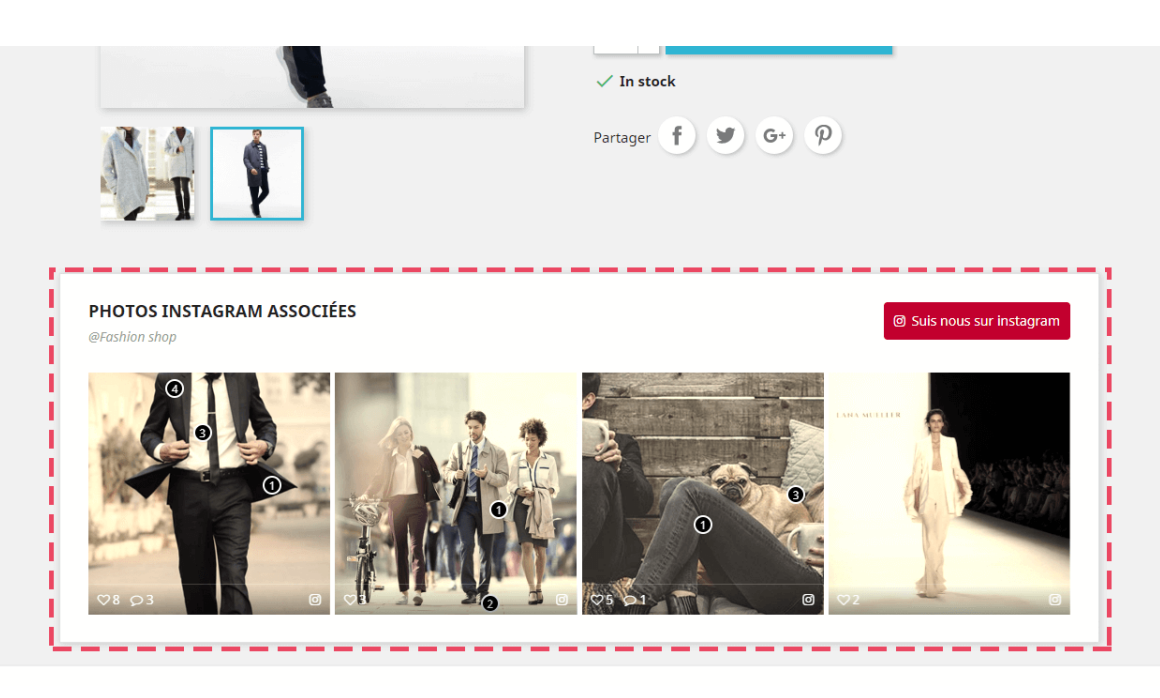

# **5.6. Page d'étiqueté**

 $\frac{3}{2}$ 

 $5^\circ - \frac{9}{9^\circ}$ 

 $\frac{8}{30}$ 

 $\overline{\phantom{0}}$ 

Vous pouvez ajuster la façon dont les photos Instagram seront affichées sur chaque page d'étiquette.

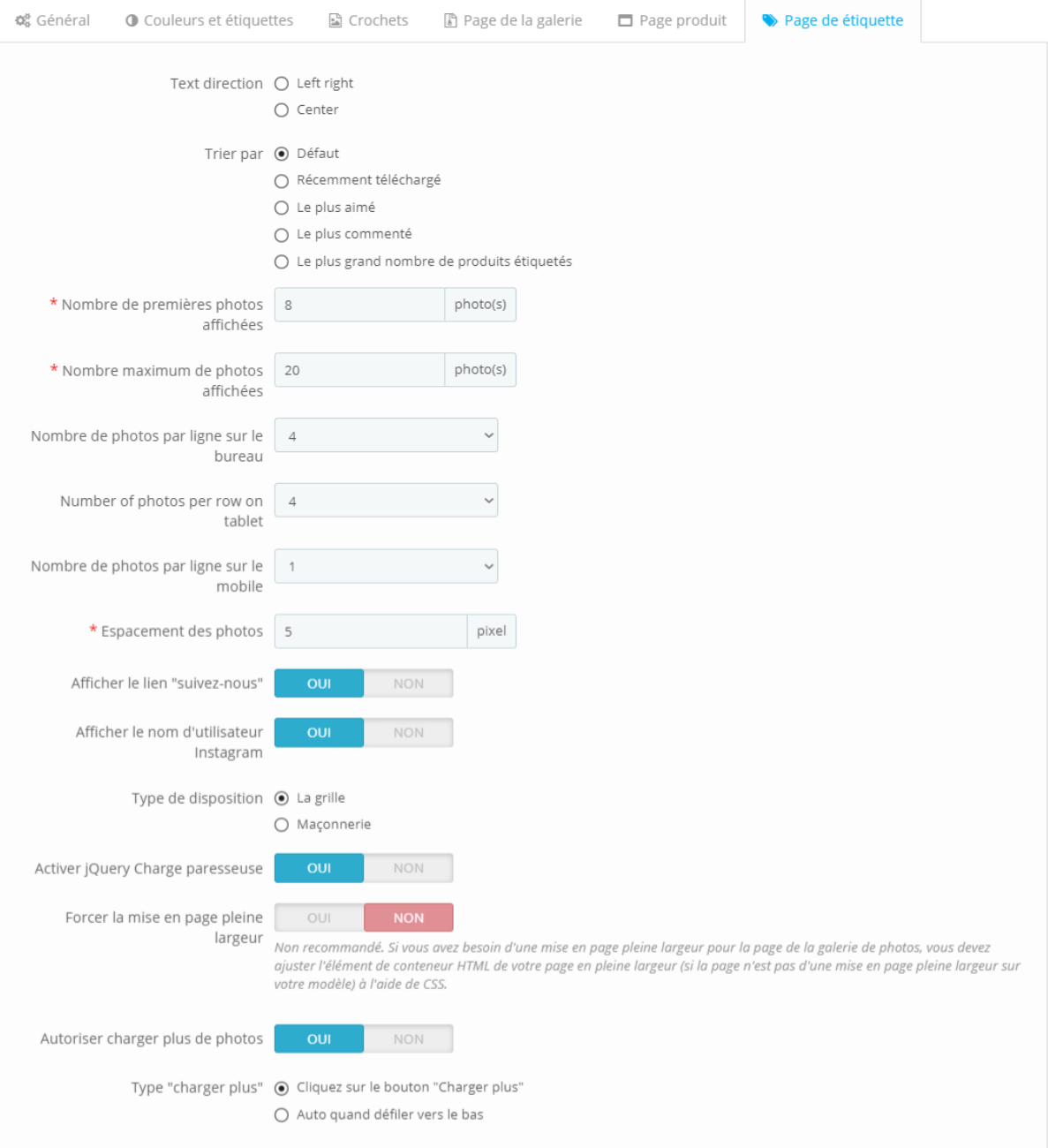

#### <span id="page-44-0"></span>**6. Importer / Exporter**

❖ Vous souhaitez exporter toutes vos données Instagramà des fins de sauvegarde ou les télécharger sur un autre site Web ? Avec **Instagram shopping Slider**, cela ne vous prendra qu'une seconde. Sélectionnez l'onglet « **Importer / Exporter** » et cliquez sur le bouton « **Exporter Instagram** ». Et fait, vos données seront compressées et automatiquement téléchargées sur votre ordinateur.

#### **EXPORTER DES DONNÉES INSTAGRAM**

#### **Exporter Instagram**

Exportez toutes les données Instagram, y compris tous les paramètres, photos, vidéos, textes et étiquettes

❖ D'autre part, si vous souhaitez importer les données dans votre magasin, assurezvous d'abord qu'il est compressé. Ensuite, sélectionnez l'onglet « **Importer / Exporter** », cliquez sur le bouton « Choisir un fichier ». Sélectionnez le fichier que vous devez Importer et cliquez sur **Ouvrir**. Enfin, cliquez sur « **Importer Instagram** » pour démarrer.

#### **IMPORTER DES DONNÉES INSTAGRAM**

Paquet de données Instagram Choose File No file chosen

Toutes les configurations de "Instagram Shopping Slider" et les étiquettes de produit de la boutique en cours seront supprimées lors du traitement de l'importation. Nous vous recommandons d'exporter les données Instagram de la boutique en cours et de les enregistrer en tant que sauvegarde (en cliquant simplement sur le bouton "Exporter Instagram") avant d'importer de nouvelles données.

Importer Instagram

<span id="page-45-0"></span>**7. Aide**

 $\frac{6}{6}$   $\frac{6}{6}$ 

 $\frac{8}{3}$ 

 $\frac{3}{60} - \frac{3}{60} - \frac{3}{60}$ 

့ ့ ့ ့ ့ ့ ့ ့ ့ ့ ့ ့ ့ ့

 $\frac{3}{6}$   $\frac{9}{6}$   $\frac{9}{6}$ 

。。。。。

 $\frac{3}{6}$   $\frac{3}{6}$   $\frac{3}{6}$   $\frac{3}{6}$ 

 $\frac{3}{2}$   $\frac{3}{2}$   $\frac{3}{2}$ 

Dans cet onglet, nous énuméré quelques notes que vous devez prêter attention à après l'installation de ce module sur votre site Web. Assurez -vous de bien les comprendre avant de procéder à la mise en place **Instagram Shopping Slider** caractéristiques.

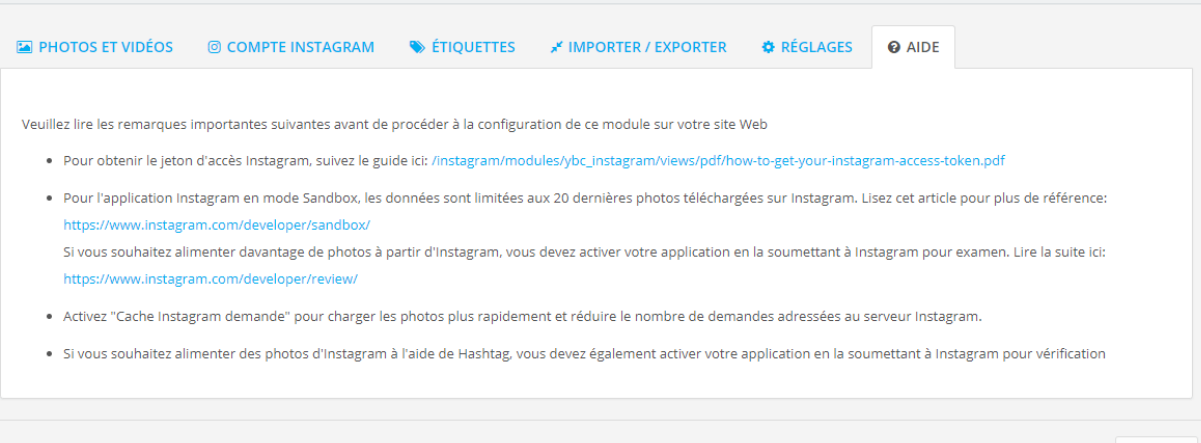

 $\mathbb{B}$ c...)

#### <span id="page-45-1"></span>**V. MERCI**

Merci encore d'avoir acheté notre produit et d'avoir consulté cette documentation. Nous espérons que ce document sera utile et efficace pour l'installation complète de ce module sur votre site Web.

Si vous avez des questions dont la réponse n'est pas disponible dans ce document, n'hésitez pas à nous contacter.